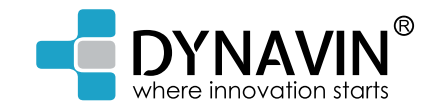

# **OWNER'S MANUAL**

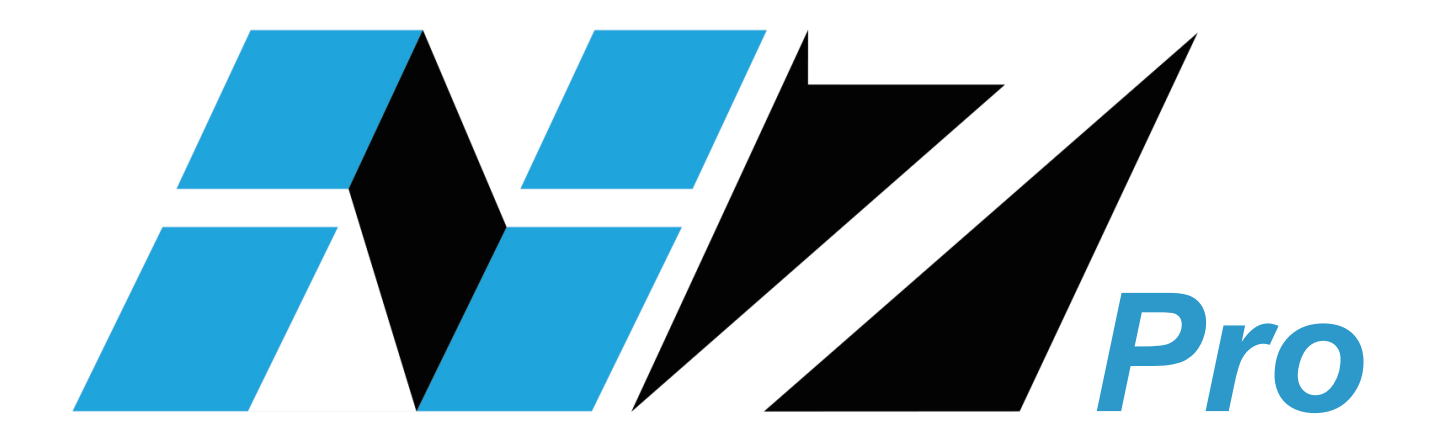

# **Contents**

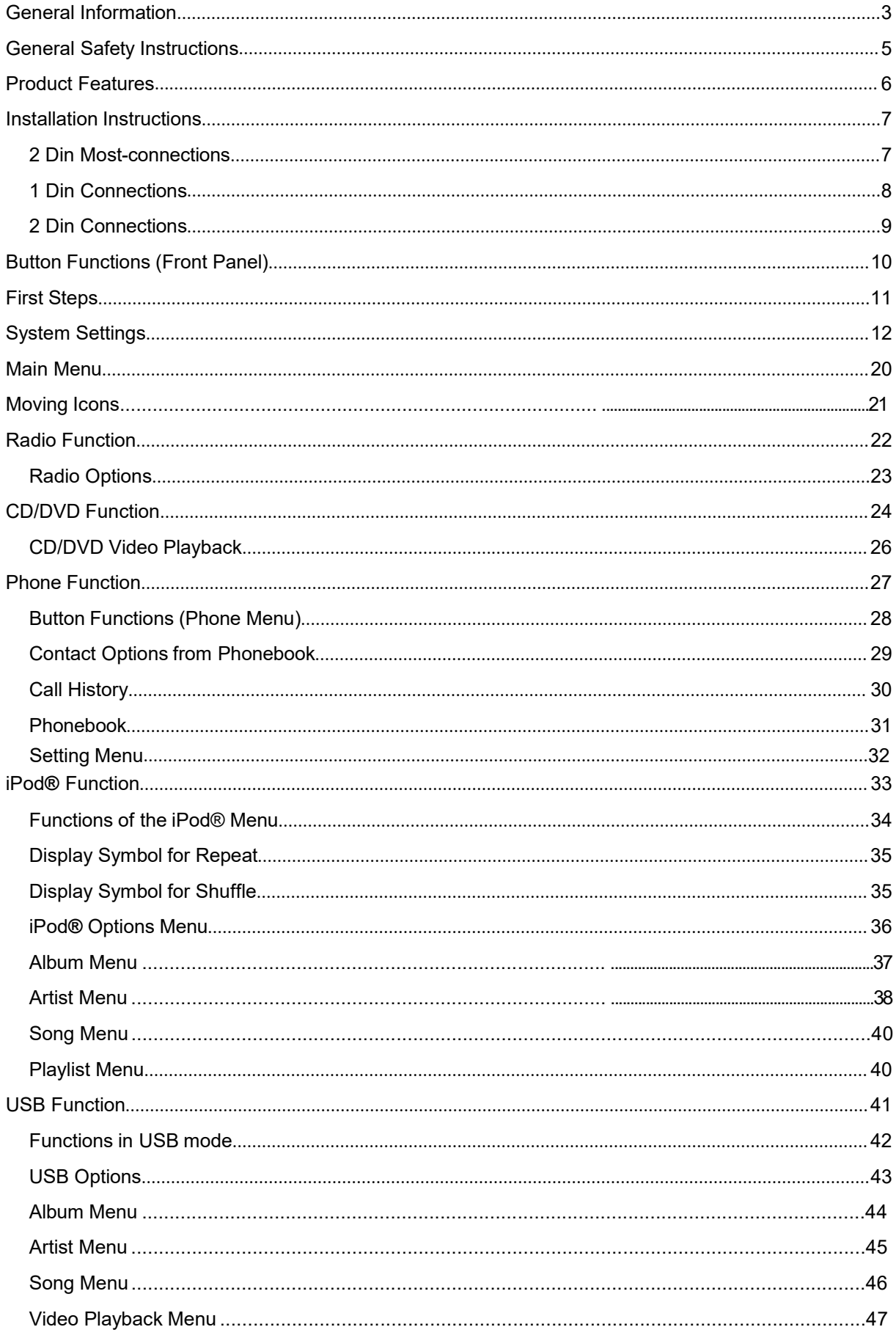

<span id="page-2-0"></span>![](_page_2_Picture_4.jpeg)

### **General Information**

Thank you for choosing Dynavin.

The Dynavin brand has existed for over 11 years and has developed into one of the best retrofit equipment manufacturers. In 2008, Dynavin began based on an idea to offer drivers an OEM-look multimedia radio system not only with significantly better features than the original system, but also with the same optical performance. Dynavin continuously works to improve its products allowing Dynavin head units to be offered to over 30 models and currently have the largest technical standard on the market.

We have paid special attention to your personal safety during the development of Dynavin products combined with maximum ease of use, modern design, and the latest technology possible. However, please be aware if installed, used, or handled improperly, injury and/or damage may occur. Please read this instruction manual completely and carefully and keep it with you!

This product meets the requirements of the applicable European and national guidelines. Conformity has been established and the relevant documents and explanations are available from the manufacturer.

Dynavin features, software, and performance is subject to change at any time without notice in the interest of technical progress and adapting to the vehicle market. Before installing the unit, please review the legal regulations in your country. Non-compliance with the law may lead to significant penalties.

Dynavin and its recognized partners, resellers, and distributors are not liable for any direct or indirect damages or losses nor responsible for costs or fees resulting in reinstallation, uninstallation, and/or diagnosis. All necessary installation steps are performed upon customer request with the knowledge of the possible product incompatibility or that the product's operations can vary depending upon vehicle. Dynavin or its recognized distributors and dealers are not responsible for installation and removal costs or losses. Despite all efforts and various testing carried out by Dynavin and its recognized partners, suppliers, and distributors cannot guarantee 100% compatibility with all original features on all vehicles or equipment variations of the specific models. Dynavn or its recognized atsmbutors and cealers are not responsible for instalation and removal<br>or losses. Despite all efforts and various testing carried out by Dynavin and its recognized<br>partners, suppliers, and distribu

If the electrical system in your vehicle suddenly has an irregular or improper function, unplug the product from the vehicle electronics and call for an inspection at an authorized workshop.

For warranty or repairs, please contact your dealer or distributor. Please save your original packaging. Note: You must first contact your dealer/distributor before returning and follow their specific return requirements (RMA procedure). or losses. Despite all erlors and various testing carried out by Dy<br>partners, suppliers, and distributors cannot guarantee 100% com<br>all vehicles or equipment variations of the specific models.<br>If the electrical system in y parmers, suppiers, and distributions cannot guarantee 100% compatibility with all original reatures or<br>all vehicles or equipment variations of the specific models.<br>If the electrical system in your vehicle suddenly has an i all venicles or equipment variations of the specific mode<br>If the electrical system in your vehicle suddenly has an i<br>product from the vehicle electronics and call for an inspe<br>For warranty or repairs, please contact your d If the electrical system in your vehicle suddenly has an irregular or improper function, unplug the product from the vehicle electronics and call for an inspection at an authorized workshop.<br>For warranty or repairs, please product from the venicle electronics and call for an inspection at an authorized workshop.<br>For warranty or repairs, please contact your dealer or distributor. Please save your original<br>Note: You must first contact your dea

Any of the following will void your warranty:

- 
- 
- 
- 
- 

Any of the following will void your warranty:<br>
a) Tampering with the device or accessories<br>
b) Opening the housing of the device<br>
c) Repairs to the device not performed by th<br>
d) Improper usage or operation<br>
e) Physical or From the installation is carried out only by a trained specialist. Installation should be performed by the performed by the manufacturer or its partners<br>b) Opening the housing of the device<br>of Repairs to the device not per by Completing the housing of the device<br>c) Repairs to the device not performed by the manufacturer or its partners<br>c) Repairs to the device not performed by the manufacturer or its partners<br>e) Physical or water damage to t electrical system. Be sure to check the provisions of the vehicle manufacturer of its partners<br>
d) Improper usage or operation<br>
e) Physical or water damage to the device due to dropping, willful damage, accident, flooding, For your safety:<br>and a limproper usage or operation<br>(a) Improper usage or operation<br>(b) Physical or water damage to the device due to dropping, willful of<br>Install in accordance with all safety regulations and legal provisi

Never use safety-related connections or mounting points such as steering, braking systems, or other vehicle-related safety components for your safety and the safety of others. Connect the device only to those car-specific power and ground points specified by Dynavin.

Avoid settings on the device which may cause distractions to the user while driving thereby endangering yourself and others. Please review and follow the driving laws of your state/country.

### **References of Legal Regulations for Operation**

Install the device only in the intended domain. The warranty will be voided if the unit is not installed properly or unapproved alterations are made.

Use only original CD/DVD no Mini-Disks or other shaped disks. This can damage the disk drive of the unit.

The CD/DVD drive may have shipping screws inserted on the top side of the unit. Remove these before installation otherwise no media can be introduced into the drive.

Marking of products using laser scanners

![](_page_4_Picture_7.jpeg)

This marking indicates the contained components in the appliance  $\textsf{Class 1} \hspace{1em} \textcolor{red}{\text{This marking indicates the contained components in the appliance}} \ \textcolor{red}{\text{suplinear}} \hspace{1em} \textcolor{red}{\text{using a weaker class 1 laser for scanning media.}}$ 

 $\epsilon$ Declaration of Conformity with respect to the EMC regulation ETSI EN301 489 Declaration of Conformity with regard to radio regulation ETSI EN300328 Declaration of Conformity with regard to safety regulation EN60065

# <span id="page-5-0"></span>**General Safety Instructions**

The references in this section apply to most of our products, but not to all. If you have further questions, please contact your local dealer.

![](_page_5_Picture_2.jpeg)

Warning: opening the device housing will void your warranty unless permission is given by the manufacturer or distributor.

![](_page_5_Picture_4.jpeg)

Do not try to repair the unit yourself. Doing so will void your warranty. If repair is needed, please contact your dealer or distributor.

![](_page_5_Picture_6.jpeg)

Attention! Do not overload the power wiring or extension cables. This is a fire hazard.

![](_page_5_Picture_8.jpeg)

Attention! Do not insert foreign objects into the opening of the unit. This is a fire hazard due to the risk of short circuiting and/or damaging the circuit board.

![](_page_5_Picture_10.jpeg)

Attention! If any cable, wire, or connector is damaged, please shut down the unit immediately, remove power, and contact your dealer.

![](_page_5_Picture_12.jpeg)

Attention! If any cable is smashed, please shut down the unit immediately, remove power, and contact your dealer.

![](_page_5_Picture_14.jpeg)

Attention! If the unit makes unordinary noises, smolders, or smells bad, please shut down the unit immediately, remove power, and contact your dealer.

![](_page_5_Picture_16.jpeg)

Attention! Do not put the unit in direct sunlight or near a heater. The unit can be damaged by high temperatures.

![](_page_5_Picture_18.jpeg)

Attention! Be sure that the unit has good airflow. Do not close any openings or obstruct the vents on the unit.

![](_page_5_Picture_20.jpeg)

If you must change a fuse, be sure that the power connection is separated and that you use the same fuse as before.

![](_page_5_Picture_22.jpeg)

Attention! On certain units, a laser is installed. Do not open the case and do not look into the light. Risk of eye injury.

![](_page_5_Picture_24.jpeg)

Attention! Do not use any magnetic parts. Keep all magnetic parts away from the unit. This may cause lost files or damaged units.

# <span id="page-6-0"></span>**Product Features**

This unit offers a variety of new functions.

The new Dynavin N7 Pro was developed as a multimedia device with a new operating system based on Microsoft © Windows known as DynOS with a number of new optical and technical properties.

Operating system : DynOS – self-programmed system from Dynavin

 $CPU: 833 MHz$ 

Internal memory : 4 GB

- Multitudinous TFT 6.2" 7" 9" or 10.1" Display (varies by model) 7" Resolution: 1024 x 600 16:9 9" Resolution: 1024 x 600 16:9 10.1" Resolution: 1024 x 600 16:9 6.2" Resolution: 800 x 480 16:9
- Navigation Navi-SW : iGO-Primo (included)
- Hands-free and Streaming Music

BT Audio Music Playback (wireless audio connection)

iPod© Controlling Connect an iPod ® or iPhone ® via USB with an

additional connection cable

#### Aux-In

SD / Micro-SD slot for navigation and media playback

USB 2.0 for music and video playback as well as connection for iPod**®** and iPhone**®** SD7 Micro-SD slot for havigation and media playback<br>USB 2.0 for music and video playback as well as connection for iPod® and iPhone®<br>Support depends on the vehicle, the original PDC and camera system<br>External connections<br>V

Support depends on the vehicle, the original PDC and camera system

External connections

Video-Out Audio-Out A/V-In

<span id="page-7-1"></span><span id="page-7-0"></span>![](_page_7_Figure_1.jpeg)

<span id="page-8-0"></span>![](_page_8_Figure_1.jpeg)

<span id="page-9-0"></span>![](_page_9_Figure_1.jpeg)

# <span id="page-10-0"></span>**Button Functions (Front Panel)**

The key below varies by Dynavin model. This is a general overview of the keys and their functions.

![](_page_10_Picture_322.jpeg)

#### **Right-hand rotary knob**

- Press = Phone function
- Turn = (Depending on the function/source selected) For example: Next / Previous for songs

#### **Left knob**

- Press = On / Off switch (standby)
- Turn = Adjusts volume

![](_page_10_Picture_323.jpeg)

# <span id="page-11-0"></span>**First Steps**

If you have connected the device as indicated, turn on the ignition of the vehicle. The Dynavin will then boot-up. This may take about 30 seconds the first time. It will begin on the radio screen.

![](_page_11_Picture_2.jpeg)

### **Radio Screen**

![](_page_11_Figure_4.jpeg)

### **Operating the Touchscreen**

Most functions of the Dynavin device are controlled through the touchscreen. Therefore, to ensure the most accurate possible control, it is recommended that you calibrate the screen.

To calibrate the screen, you will see the icons below. Be sure to perform each function as indicated.

![](_page_12_Picture_3.jpeg)

Touch the screen (short)

Touch the screen (long)

Press and hold and move

As on a smartphone, you can swipe to move left or right. To do this, touch the screen and slide the surface to the left or right.

![](_page_12_Picture_8.jpeg)

# <span id="page-12-0"></span>**System Settings**

![](_page_12_Picture_204.jpeg)

# **Region**

![](_page_13_Picture_25.jpeg)

### **Color**

![](_page_13_Picture_26.jpeg)

### **Multi-Function Button**

![](_page_14_Picture_257.jpeg)

You can program this button to create a shortcut to a preferred function or mode. (Options are pictured.) Once programmed, simply press the button to instantly access it.

### **Brightness**

You have several ways to adjust the brightness and control. This includes the dimming function.

First, touch the down arrow key right of the menu item labeled Auto / Manual.

![](_page_14_Picture_258.jpeg)

After touching the arrow, there will be a sub-menu.

![](_page_14_Picture_8.jpeg)

Depending on the selected function, another option in the settings may be unlocked.

![](_page_14_Picture_259.jpeg)

The sub-menu will close automatically once you have completed a selection. If changed, a new button will be displayed.

For Manual mode, on the right of Manual, there will be a slider.

![](_page_15_Picture_2.jpeg)

Then press on the slider to set the setting lever for the dimming function.

![](_page_15_Picture_4.jpeg)

Through a Side-motion you can adjust the slider to the desired value.

### **Time Zone**

In this menu, you can set the time zone in which you are located. This is set by Coordinated Universal Time (UTC).

#### **Reverse**

If your vehicle has an ORIGINAL PDC system installed or has an original rear-view camera, you can re-enable these depending on vehicle type.

![](_page_15_Picture_403.jpeg)

This is NOT compatible on all vehicle models. Please refer to the compatibility information from Dynavin.

- **None** : When no system is installed
- **PDC** : If only one PDC system is installed
- **CAM** : If only a rear-view camera is installed

**PDC+CAM** : When both systems (PDC and rear-view camera) are installed in the vehicle

With **None** selected, the screen will remain in the current menu when the vehicle is put in reverse.

![](_page_16_Picture_1.jpeg)

Depending on the vehicle and vehicle system it is also possible that the front PDC information is displayed.

Please note that this system has only a supporting role. Faulty measurements caused by improperly built-in systems or by environmental effects causing interference can not be compensated by the system. These systems do not replace driver control or responsibility. Be aware of minimum clearances.

With **CAM** selected, the rear view camera image will be shown. Click setting icon to adjust guide line for better experience by dragging the snow bucket. **Please note that track line is not for all Dynavin units, it is for specific car type**.

![](_page_16_Picture_5.jpeg)

![](_page_16_Picture_6.jpeg)

Please note that proper image transmission is affected by camera settings, the installation of the camera angle, and/or external interference. These systems do not replace driver control or responsibility. Be aware of mini

![](_page_16_Picture_9.jpeg)

If you get a call while you are using the PDC system of your car, the call will be displayed as a 2nd<br>window in the screen corner. If you get a call while you are using the PDC system of you do the screen corner.

![](_page_17_Picture_1.jpeg)

![](_page_17_Figure_2.jpeg)

#### **Brake**

![](_page_18_Picture_80.jpeg)

driving.

When you can change some of the basic options and settings of the device.<br>Through a brief touch of the box next to the words, the option will be enabled.<br>A checkmark video playback or DAB-T will be inhibited so that you ar

![](_page_18_Picture_6.jpeg)

#### **Warning:**

ATTENTON YOU CAN NOT USE THIS FUNCTION WHILE DRIVING<br>If you want to activate the video while traveling, select the Brake option.<br>It is the responsibility of the user to review state and country laws, guidelines and legal r If you want to activate the video while traveling, select the Brake option.<br>**Warning:**<br>It is the responsibility of the user to review state and country laws, guidelines and legal regulations. If<br>you enable this option ille If you want to activate the video while traveling, select the Brake option.<br>**Warning:**<br>It is the responsibility of the user to review state and country laws, guidelines and legal regulations. If<br>you enable this option ille If you want to activate the video while traveling, select the Brake option.<br>**Warning:**<br>It is the responsibility of the user to review state and country laws, guidelines and legal regulations. If<br>you enable this option ille activating.

![](_page_19_Picture_0.jpeg)

You can adjust the brightness and contrast of all external video devices.

#### **Dual Zone**

If enabled, video can be shown on external monitors in the passenger area while navigation is shown on the Dynavin screen.

#### **Factory Setting**

You can reset unit to the default settings.

**Main Menu**<br>The main menu displays icons for various feature<br>move the windows using a swiping motion left or Main Menu<br>The main menu displays icons for various features/modes across three pages or sections. You can<br>move the windows using a swiping motion left or right.

<span id="page-20-0"></span>![](_page_20_Picture_2.jpeg)

then move it to the screen with a finger and<br>then move it to the right or to the left. This<br>moves you to the individual pages of the main<br>menu.You can do this in almost every menu. moves three pages or sections. You can<br>
Touch the screen with a finger and<br>
then move it to the right or to the left. This<br>
moves you to the individual pages of the main<br>
menu. You can do this in almost every menu. menu. You can do the pages or sections. You can<br>
Touch the screen with a finger and<br>
then move it to the right or to the left. This<br>
moves you to the individual pages of the main<br>
menu. You can do this in almost every menu

The three lines on the lower side of the display show<br>you which page is open and to which direction you<br>can move. You can also touch one of the lines to go<br>to that page. The three lines on the lower side of the d<br>you which page is open and to which dire<br>can move. You can also touch one of the<br>to that page.

![](_page_20_Picture_5.jpeg)

![](_page_20_Picture_6.jpeg)

Function one of the icons on the screen<br>with a finger to open the selected menu.<br>This is only possible if the selected<br>device is connected or the<br>function has been enabled.

![](_page_21_Picture_2.jpeg)

You have the option to change one icon on the first page to icons from the last (third) menu page.

In the left picture, note the highlighted interchangeable icon.

Go through a scrolling movement to<br>the third menu page.<br>Touch and hold to the function you want to<br>move with a finger.

![](_page_21_Picture_7.jpeg)

Inction is moved and you will automatically<br>I the screen.<br>Place the icon you have selected over the<br>wish to replace.

![](_page_21_Picture_9.jpeg)

Inction is moved and you will automatically be on<br>the screen.<br>Place the icon you have selected over the icon you<br>wish to replace.

![](_page_21_Picture_12.jpeg)

![](_page_22_Picture_0.jpeg)

<span id="page-22-0"></span>![](_page_22_Picture_1.jpeg)

To access the radio function, select the<br>radio icon in the Main Menu or press the<br>physical radio button on the front panel of<br>the unit. To access the radio function, select the<br>radio icon in the Main Menu or press the<br>physical radio button on the front panel of<br>the unit. To access the radio function, select the<br>radio icon in the Main Menu or press the<br>physical radio button on the front panel of<br>the unit. To access the radio function, select th<br>radio icon in the Main Menu or press t<br>physical radio button on the front pane<br>the unit.

![](_page_22_Figure_4.jpeg)

$$
\langle \ \rangle
$$

APS Manual<br>
Manual<br>
= Station keys 1-15<br>
Scrolling to the left or right accesses all presets<br>
= back to main menu<br>
= Radio options

![](_page_22_Picture_8.jpeg)

![](_page_22_Picture_11.jpeg)

= Manual tuning<br>
= Station keys 1-15<br>
Scrolling to the left or right accesses all presets<br>
= back to main menu<br>
= Radio options<br>
= Frequency adjust manually<br>
PS = Automatic search (The five strongest stations will APS = Automatic search (The five strongest stations will be stored automatically.) **FM Brand** of the left or right accesses all presets<br>main menu<br>poptions<br>requency adjust manually<br>= Automatic search (The five strongest stations will be stored automatically.)<br>= Change frequency between AM/FM and DAB+ main menu<br>
options<br>
Frequency adjust manually<br>
= Automatic search (The five strongest stations will be stored automatically.)<br>
= Change frequency between AM/FM and DAB+<br>
.

**Radio Options**

![](_page_23_Picture_1.jpeg)

Tap the box next to AF to enable the option.

A checkmark  $\checkmark$  indicates that the option is selected.

**High-cut =** Reduce radio noise

#### **AF** = Alternative frequency

When selected, **AF** will display on the top of the radio menu. This allows a receiver to transform a different frequency providing the same station when the first signal becomes too weak.

#### **Automatic**

With this additional function of AF, you can select whether the AF function of the station you are listening is to be exchanged for another (Automatic) or that the station is to be maintained and only a new stable frequency is to be searched.

#### **TA** = Traffic Announcement

If this option is enabled, traffic messages can be recorded in the current program automatically.

#### **Radio Text**

If you have activated this function, information can be transmitted by the radio station to your radio. For example, information about played song or information about the current program as well as the station name.

#### **Phantom Antenna Power**

When radio signal is weak, you can select Phantom Antenna Power to power the radio antenna.

#### **TMC Frequency adjust**

Here you can setwhether always the strongest stations in the region to be selected for the TA function, or the station you hear in the moment.

![](_page_24_Picture_0.jpeg)

### <span id="page-24-0"></span>**CD/DVD Function**

To access the CD / DVD feature, insert a disk into the drive. Press the physical button labeled DISC on the front panel of the unit or the Disc icon from the main menu via the touchscreen.

After you insert the disc the playback of the music or video will start automatically.

To eject the CD / DVD, press the physical button on the front panel:  $\triangle$ 

If you do not want to eject the media, but want to return to the previous menu, briefly press the **SRC** button on the front panel of the unit.

![](_page_24_Picture_6.jpeg)

Menu for the music playback via CD / DVD

![](_page_24_Picture_8.jpeg)

: Opens all music information on the USB media

![](_page_24_Picture_10.jpeg)

: Opens all video files on the USB media

![](_page_24_Picture_12.jpeg)

: Opens all image files on the USB media

![](_page_24_Picture_14.jpeg)

: Opens all the information of the USB flash drive in a directory structure

![](_page_24_Picture_16.jpeg)

: Opens the Input menu to search Opens the search window with a virtual keyboard.

![](_page_24_Picture_18.jpeg)

: Playing

![](_page_25_Picture_0.jpeg)

![](_page_25_Picture_1.jpeg)

Play list

![](_page_25_Picture_205.jpeg)

### Repeat

Press once - The song is played once (OFF) Press twice - The song is repeated until pressed again

The symbol for repeat is displayed in the upper line of the screen when selected.

### **K** Previous track

**Play / Pause** 

### Next track

 $\mathbf{\Sigma}$  Shuffle: In this setting, the songs are played at random from the selected album or folder. The symbol for Shuffle will be displayed in the upper left corner of the screen when selected.

# <span id="page-26-0"></span>**CD/DVD Video Playback**

![](_page_26_Picture_1.jpeg)

Tap a button to select the following:

- $\mathsf{K}$  : Previous track
- $\blacktriangleright$  : Next track
- **I** : Play / Pause
- $:=$  : Back to the play list
- $\blacksquare$ : Stop

![](_page_26_Picture_8.jpeg)

- **Exercise Fast forward**
- **←**: Fast rewind
- : Repeat
- $\hat{x}$  : Shuffle
- R/L : Switch the audio channel
- **TEXT**: No function
- $\sum$ : Back to main menu

<span id="page-27-0"></span>![](_page_27_Picture_0.jpeg)

**Phone Function**<br>Phone function, tap the Phone icon on the Main Menu. You can<br>ont panel (not available on all models) or push and release the<br>he Phone function, you must first connect your phone to your To access the Phone function, tap the Phone icon on the Main Menu. You can also press the Phone button on the front panel (not available on all models) or push and release the right knob.

In order to use the Phone function, you must first connect your phone to your Dynavin unit.

To do so, enable the BT option on your phone and search for nearby devices. Once your phone has finished the search, you should see Dynavin-N7Pro. Pair the phone with the device. (If your phone does not find the Dynavin-N7Pro, restart your phone.) In order to use the Phone function, you must first connect your phone<br>
To do so, enable the BT option on your phone and search for nearby<br>
thas finished the search, you should see Dynavin-N7Pro. Pair the pho<br>
phone does no To do so, enable the BT option on your phone and search for nearby de<br>has finished the search, you should see Dynavin-N7Pro. Pair the phone<br>phone does not find the Dynavin-N7Pro, restart your phone.)<br>Once your phone is con

Once your phone is connected to the Dynavin unit, the menu below will be displayed.

![](_page_27_Picture_6.jpeg)

![](_page_27_Picture_428.jpeg)

When the connection is established, the name of the phone will be displayed at the top left. On the top right, you will see your phone's battery level and signal strength.

On the bottom of the screen you will see icons for Favorites, Contacts, etc.

Once your phone has been paired to the Dynavin, your phone will automatically connect every time if you have the BT option switched on and the phone is within range.

![](_page_28_Picture_1.jpeg)

<span id="page-28-0"></span>**Executes**<br> **C** : Delete input<br> **C** : Delete input<br> **C** : Delete input<br> **C** : Delete input<br> **C** : Delete input<br> **C** : Delete input<br> **C** : Delete input<br> **C** : Delete input<br> **C** : A powering a sell Eass the Phone function, select the Phone icon in the Main Menu or press the physoutton on the front panel of the unit (if available).<br>Delete input<br>Each time you press the button, the last digit is the<br>deleted entered numb cess the Phone function, select the Phone icon in the button on the front panel of the unit (if available).<br>Delete input<br>Each time you press the button, the last digit is the<br>deleted entered numbers<br>Answering a call<br>Accept cess the Phone function, select the Phone icon<br>
button on the front panel of the unit (if available)<br>
Delete input<br>
Each time you press the button, the last digit is<br>
deleted entered numbers<br>
Answering a call<br>
Accept incom cess the Phone function, select the Phone icon in the Main Menu or press th<br>button on the front panel of the unit (if available).<br>Delete input<br>Each time you press the button, the last digit is the<br>deleted entered numbers<br>A <p>2: Delete input</p>\n<p>Each time you press the button, the last dig<br/>\ndeleted entered numbers</p>\n<p>Answering a call</p>\n<p>Accept incoming calls or call the selected n<br/>\nHang up call</p>\n<p>End calls or reject incoming calls.</p> Delete input<br>
Each time you press the button, the last digit is the<br>
deleted entered numbers<br>
Answering a call<br>
Accept incoming calls or call the selected numbers.<br>
Hang up call<br>
End calls or reject incoming calls.<br>
∵Voice Delete input<br>
Each time you press the button, the last d<br>
deleted entered numbers<br>
Answering a call<br>
Accept incoming calls or call the selected<br>
Hang up call<br>
End calls or reject incoming calls.<br>
: Voice call<br>
: Calling Fa

![](_page_28_Picture_5.jpeg)

deleted entered numbers<br>
Answering a call<br>
Accept incoming calls or call the selected n<br>
Hang up call<br>
End calls or reject incoming calls.<br>
: Voice call<br>
: Calling Favorites<br>
: Call History<br>
Here are the most recent incomi

![](_page_28_Picture_7.jpeg)

![](_page_28_Picture_8.jpeg)

![](_page_28_Picture_10.jpeg)

![](_page_28_Picture_12.jpeg)

Accept incoming calls or call the selected numbers.<br>
Hang up call<br>
End calls or reject incoming calls.<br>
: Calling Favorites<br>
: Call History<br>
Here are the most recent incoming and outgoing calls appropriate<br>
Phonebook<br>
Here

![](_page_28_Picture_15.jpeg)

# **X**: Phonebook

End cans or reject incoming cans.<br>
: Calling Favorites<br>
: Call History<br>
Here are the most recent incoming and outgoing calls appropriate<br>
Phonebook<br>
Here are all the entries from the phonebook of your mobile phone<br>
display displayed. When they were transferred.<br>Solid History<br>Here are the most recent incoming and outgoing calls appropr<br>Phonebook<br>Here are all the entries from the phonebook of your mobile pho<br>displayed. When they were transferr : Call History<br>Here are the most recent incoming and outgoing<br>Phonebook<br>Here are all the entries from the phonebook of yer<br>displayed. When they were transferred.<br>: Setting Menu<br>: Back to main menu

![](_page_28_Picture_18.jpeg)

: Setting Menu

![](_page_28_Picture_20.jpeg)

# <span id="page-29-0"></span>**Contact Options from Phonebook**

![](_page_29_Picture_1.jpeg)

You can access the following functions on the three buttons below the contact.

#### : Call contact

: Select another phone number that is stored under the contact. (Depending on how many numbers you have assigned to a contact.)

![](_page_29_Picture_5.jpeg)

 $\uparrow \downarrow$ 

: Delete favorite contact

![](_page_30_Picture_1.jpeg)

**y**<br>: Call History<br>The most recent incoming and outgo

<span id="page-30-0"></span>![](_page_30_Picture_67.jpeg)

![](_page_30_Picture_4.jpeg)

![](_page_30_Picture_7.jpeg)

![](_page_30_Picture_9.jpeg)

 $\uparrow \downarrow$ 

e to scroll left or right. All recent contact<br>With a short press on the icons you can<br>Show and hide the keyboard<br>: Call contact<br>: Select another phone number that is s<br>(Depending on how many numbers you e to scroll left or right. All recent contacts will be displayed.<br>Vith a short press on the icons you can select the following:<br>Show and hide the keyboard<br>: Select another phone number that is stored under the contact<br>(Dep With a short press on the icons you can select the following:<br>
Show and hide the keyboard<br>
: Call contact<br>
: Select another phone number that is stored under the contact<br>
(Depending on how many numbers you have assigned to With a short press on the icons you can se<br>Show and hide the keyboard<br>: Call contact<br>: Select another phone number that is sto<br>(Depending on how many numbers you hat<br>: Open Favorites

![](_page_30_Picture_12.jpeg)

# **Phonebook**

# ₩

: Phonebook<br>All entries from the contacts on your phone are displayed.

![](_page_31_Picture_71.jpeg)

![](_page_31_Picture_72.jpeg)

If ISHOW SHOW SHOW SHOW SHOW SHOW TOUCHING ONE OF SUCH THE SUCH THAT IS and will be presented on the top line.<br>
Here you can search by name or phone number. The selection of the contacts found immediately.<br>
If you select a

immediately.

### **Setting Menu**

![](_page_32_Picture_247.jpeg)

#### **Phone voice control activation by SWC**

A checkmark  $\checkmark$  indicates that the option is selected, you can use voice call from the SWC once selected

#### **Select telephone**

The Dynavin unit can remember up to two phones. Select one to connect.

![](_page_32_Picture_6.jpeg)

#### **Search Mode**

You can select to search by First name or Last name

#### **Microphone Gain**

Adjust microphone sensitivity

#### **Phone call voice**

Adjust calling voice volume

#### **BT Reset**

If you connect a different phone with the Dynavin unit, the in-memory contacts will be overwritten.

It is only possible to connect one phone to the unit at a time.

To view your phonebook, you must enable sharing of contacts, phonebook, etc. at time of pairing.

<span id="page-33-0"></span>![](_page_33_Picture_0.jpeg)

the front panel labeled iPOD® (if available).

# To access the iPod® function, tap the iPod ® icon on the Main Menu or press the physical button on

You can only enter this menu if you have connected an iPod® to the unit via USB.<br>Use only USB to iPod® cables by Apple®. Use of non-Apple® cables may result in malfunction or your iPod® will be unable to connect to the unit.

After pressing the iPod button, the home screen will open and display the contents of the iPod®. The iPod® will begin charging automatically. Depending on the size and amount of data, this can take a few seconds.

![](_page_33_Picture_5.jpeg)

After the iPod® has finished loading, the playback interface will appear on the screen.

You can run almost all the options just as you would from your iPod® screen.

![](_page_33_Picture_8.jpeg)

### <span id="page-34-0"></span>**Functions of the iPOD® Menu**

![](_page_34_Picture_1.jpeg)

![](_page_34_Picture_2.jpeg)

With a short press on the buttons you can select the following.

![](_page_34_Picture_4.jpeg)

: iPod® option menu

 $\mathbf{r}$ 

: Repeat Press once - The song is played once (OFF) Press twice - The song is repeated until pressed again

The symbol for repeat is displayed in the upper line of the screen when selected.

- $\blacktriangleleft$ : Previous track
- $\blacktriangleright$ : Play / Pause
- **M** : Next track
- 2 : Shuffle (In this setting, the songs are played at random from the selected album or folder.) The symbol for Shuffle will be displayed in the upper left corner of the screen when selected.

![](_page_34_Picture_13.jpeg)

#### **Note :**

You cannot play any kind of video in iPod® mode.

# <span id="page-35-0"></span>**Display Symbol for Repeat**

![](_page_35_Picture_1.jpeg)

![](_page_35_Picture_2.jpeg)

# <span id="page-35-1"></span>**Display Symbol for Shuffle**

![](_page_35_Picture_4.jpeg)

![](_page_35_Picture_5.jpeg)
### **iPod**® **Options Menu**

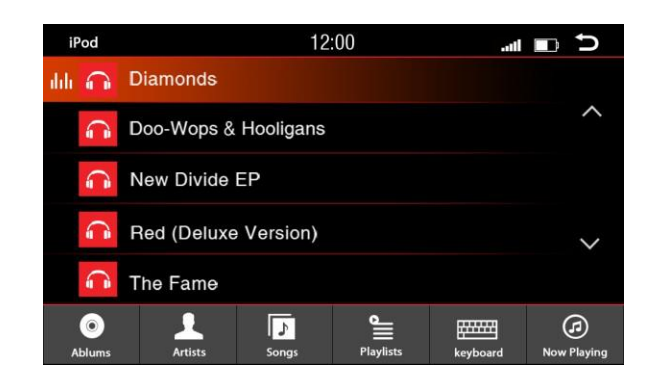

With a short press on the buttons you can select the following:

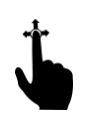

With an up and down scrolling motion, you can search the songs, artists, or playlists in the displayed table.

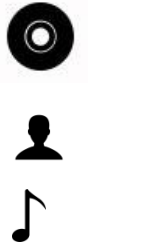

: Open the iPod® album menu

: Open the iPod® artist menu

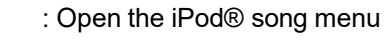

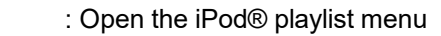

**Figure** 

 $\mathop{\mathop{:=}}\limits$ 

: Open the Input menu to search Opens the search window with a virtual keyboard.

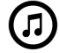

: Open playing menu

### **Album Menu**

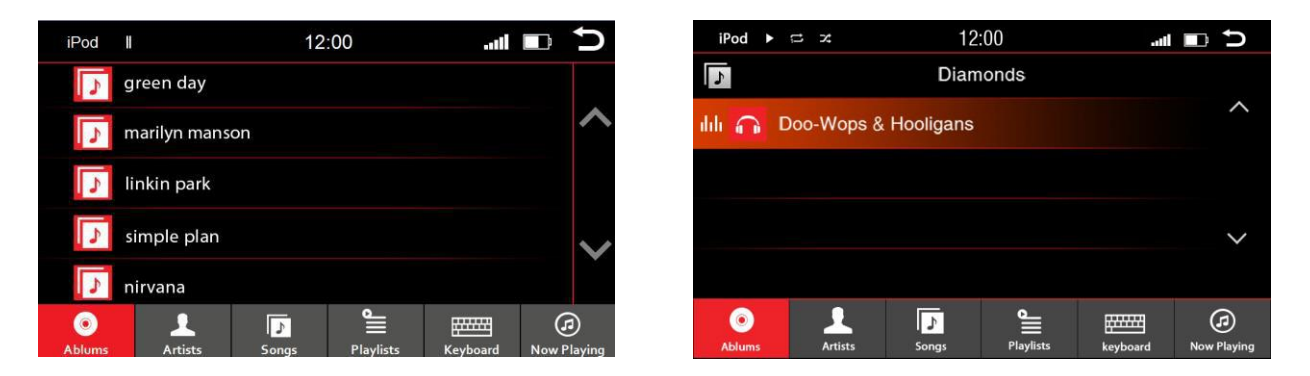

If you select the Album menu, you will see all albums which are stored like the picture above.

A short press on the album name will open it and all the songs stored in that album will be displayed.

A short press on one of the saved songs will play that song.

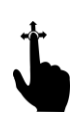

With an up and down motion, you can browse the songs or albums in the displayed section.

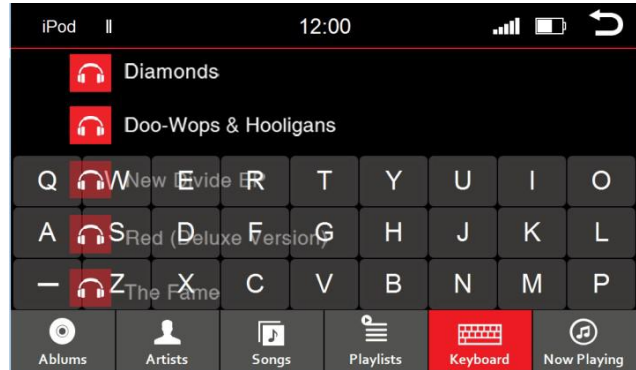

If you want to browse the contents of the folder, use the search function in the menu. By pressing the keyboard icon, the virtual keyboard input option will be shown. Type the first letter of a title to browse the contents.

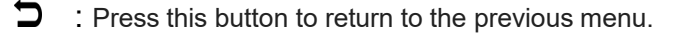

#### **Artist Menu**

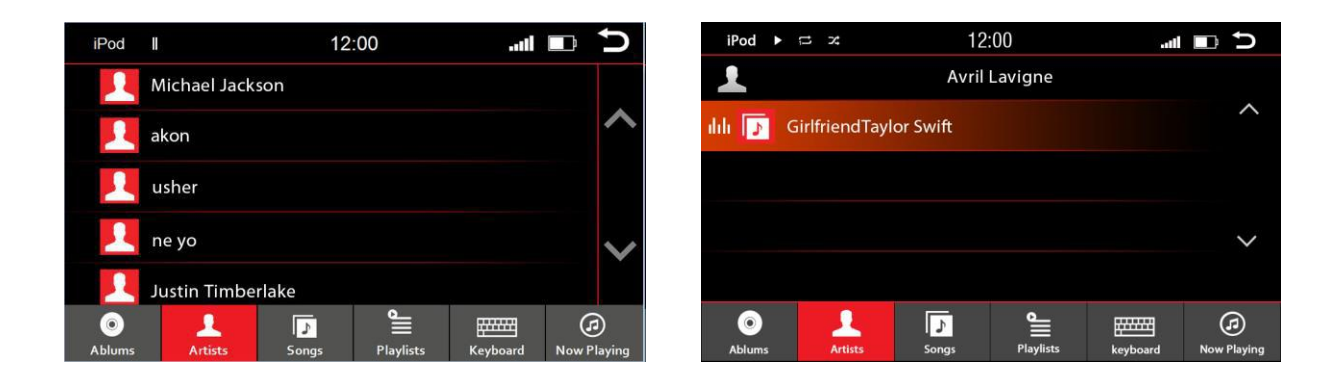

If you select the Artist menu, you will see all artists which are stored like the picture above.

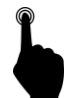

A short press on the name of an artist opens a new window with either all albums of that artist or the stored songs when no album is available.

Tap one of the songs to begin playing.

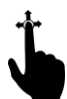

With an up and down motion, you can browse the songs, artists, albums in the displayed section.

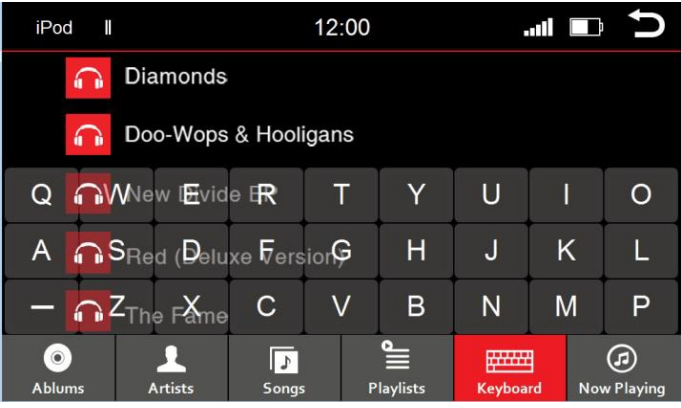

If you want to browse the contents of the folder, use the search function in the menu. By pressing the keyboard icon, the virtual keyboard input option will be shown. Type the first letter of a title to browse the contents.

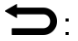

# **Song Menu**

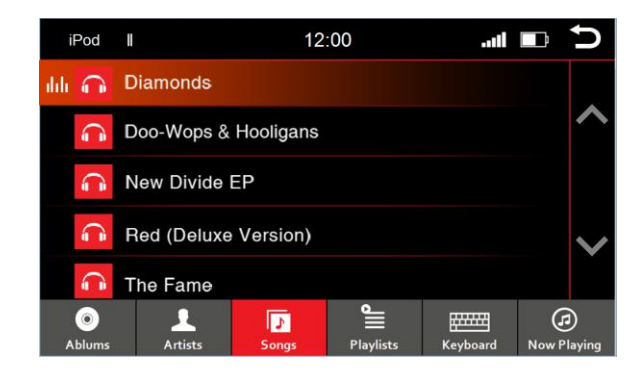

If you select the Song menu, you will see all songs (with titles) that are stored like the picture above.

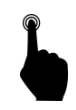

Short press on the title of a song to play it.

An icon to the left side of the song title will show you what song is currently playing.

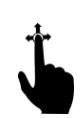

With an up and down motion, you can browse the songs in the displayed section.

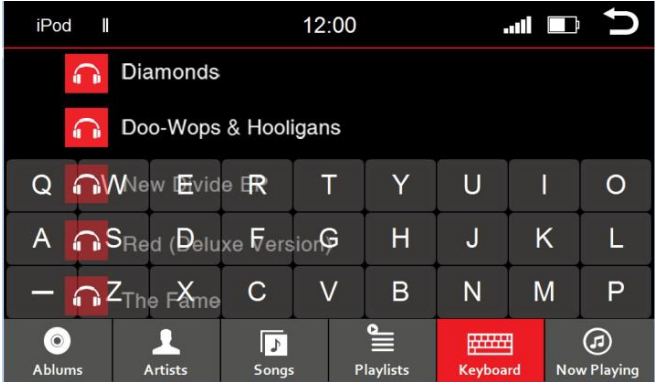

If you want to browse the contents of the folder, use the search function in the menu. By pressing the keyboard icon, the virtual keyboard input option will be shown. Type the first letter of a title to browse the contents.

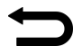

# **Playlist Menu**

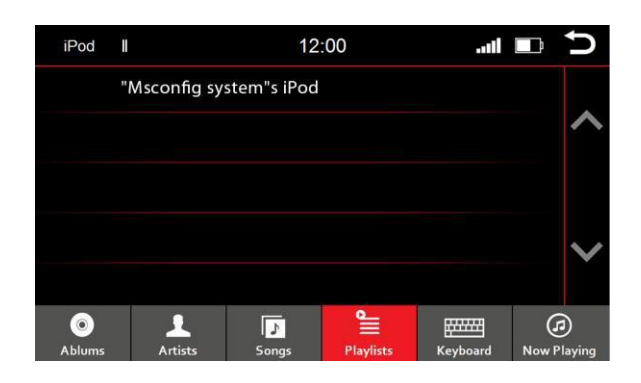

If you have opened the playlist menu, you will see all of them like the picture above.

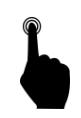

A short press on the playlist name will open it and all the songs stored in that album will be displayed.

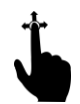

With an up and down motion, you can browse the songs, artists, or albums in the displayed section.

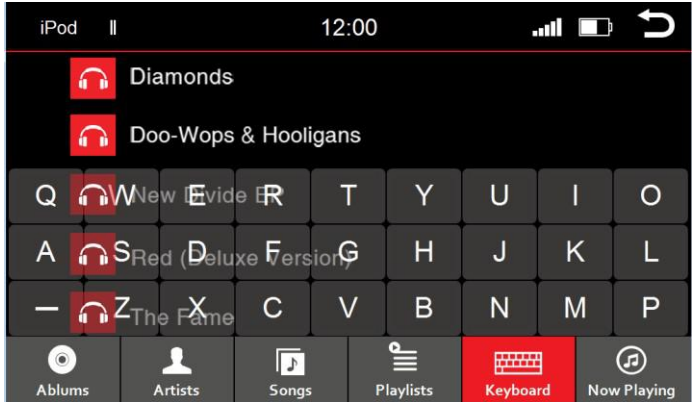

If you want to browse the contents of the folder, use the search function in the menu. By pressing the keyboard icon, the virtual keyboard input option will be shown. Type the first letter of a title to browse the contents.

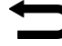

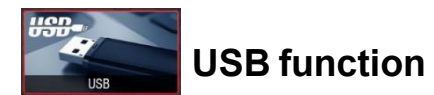

To access the USB function, tap the USB icon on the Main Menu or push the physical button on the front panel of the Dynavin that is labeled USB (if available).

You can only access the USB menu when you have a USB device connected to the Dynavin via USB.

Use only USB media formatted with FAT16/32 otherwise the Dynavin may be unable to read the media. The connected USB media should not exceed 64 GB.

After pressing the USB button, the USB menu will load the contents of the device. Depending on the size and amount of data, this can take a few seconds.

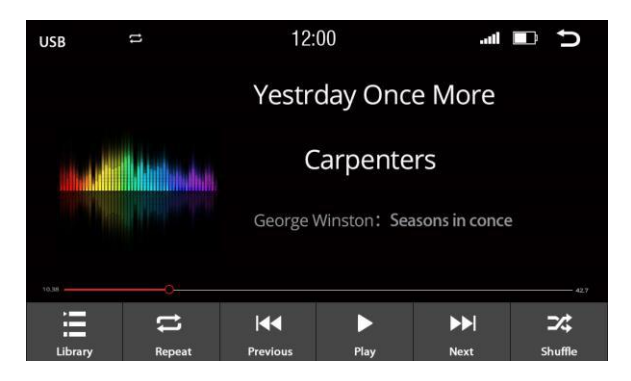

If you want to use a hard disk, please pay attention to the necessary operating power. Some hard drives use more power than is supplied by the Dynavin unit; therefore, you may have to use an external power source.

# **Functions in USB mode**

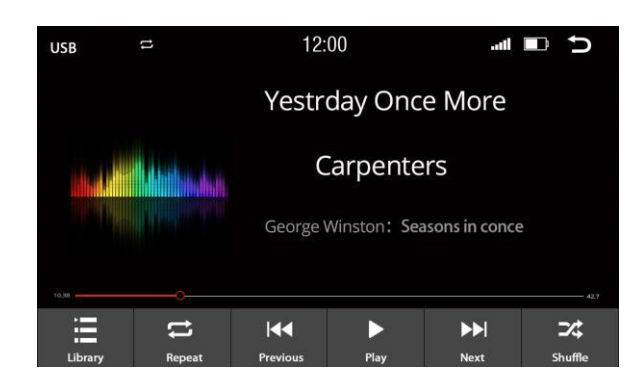

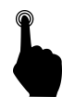

With a short press on the buttons you can select the following:

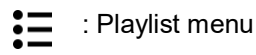

#### : Repeat

Press once - The song is played once (OFF) Press twice - The song is repeated until pressed again

The symbol for repeat is displayed in the upper line of the screen when selected.

- : Previous track **KK**
- $\blacktriangleright$ l : Play / Pause
- : Next track  $\blacktriangleright$
- 2 : Shuffle (In this setting, the songs are played at random from the selected album or folder.) The symbol for Shuffle will be displayed in the upper left corner of the screen when selected.

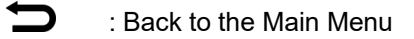

# **USB Options**

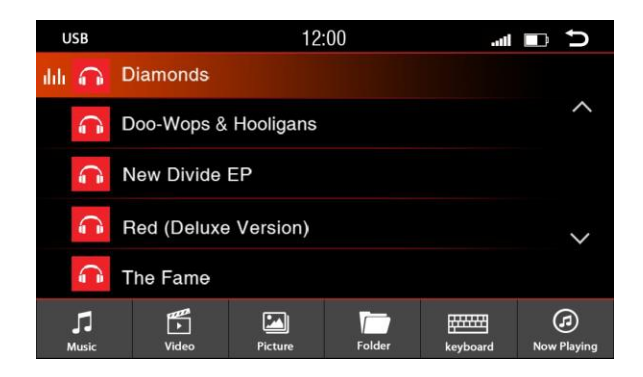

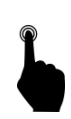

With a short press on the buttons you can select the following:

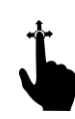

With an up and down scrolling motion, you can search the songs, artists, or playlists in the displayed section.

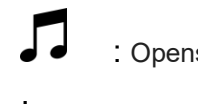

: Opens all music information on the USB media

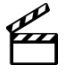

: Opens all movie files on the USB media

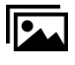

: Opens all image formations on the USB media

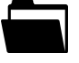

: Opens all the information of the USB stick in a directory structure

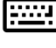

: Opens the Input menu to search Opens the search window with a virtual keyboard.

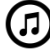

: Playing menu

#### **Album Menu**

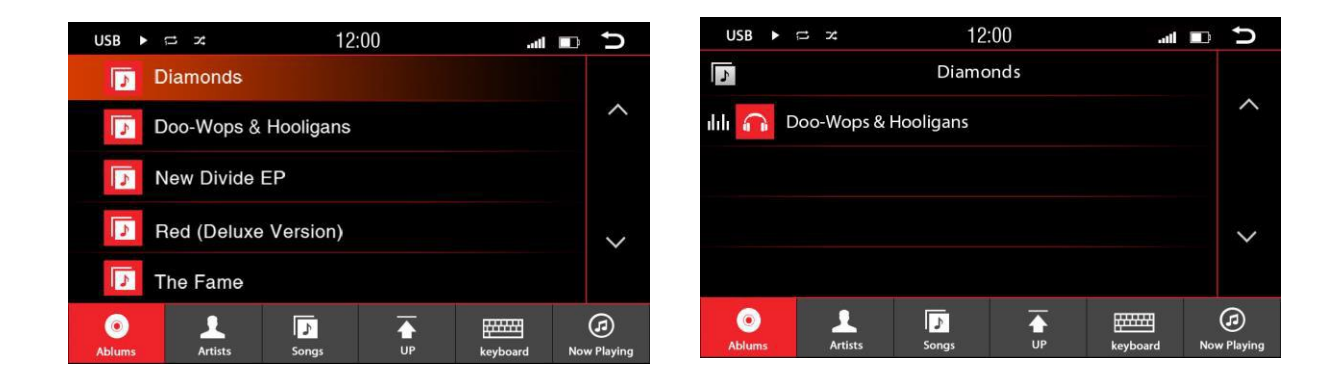

If you select the Album menu, you will see all albums which are stored like the picture above.

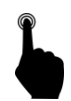

A short press on the album name will open it and all the songs stored in that album will be displayed.

A short press on one of the saved songs will play that song.

With an up and down motion, you can browse the songs or albums in the displayed section.

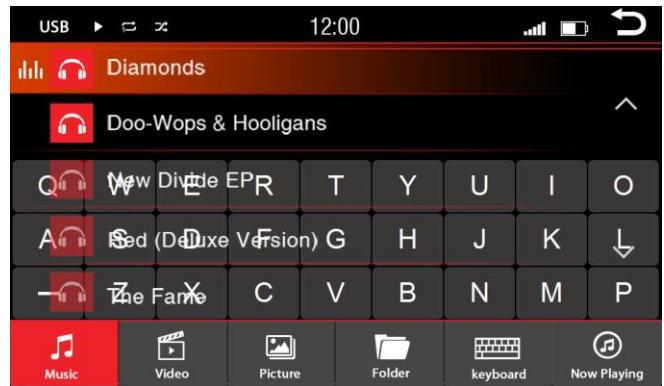

If you want to browse the contents of the folder, use the search function in the menu. By pressing the keyboard icon, the virtual keyboard input option will be shown. Type the first letter of a title to browse the contents.

 $\Box$ 

# **Artist Menu**

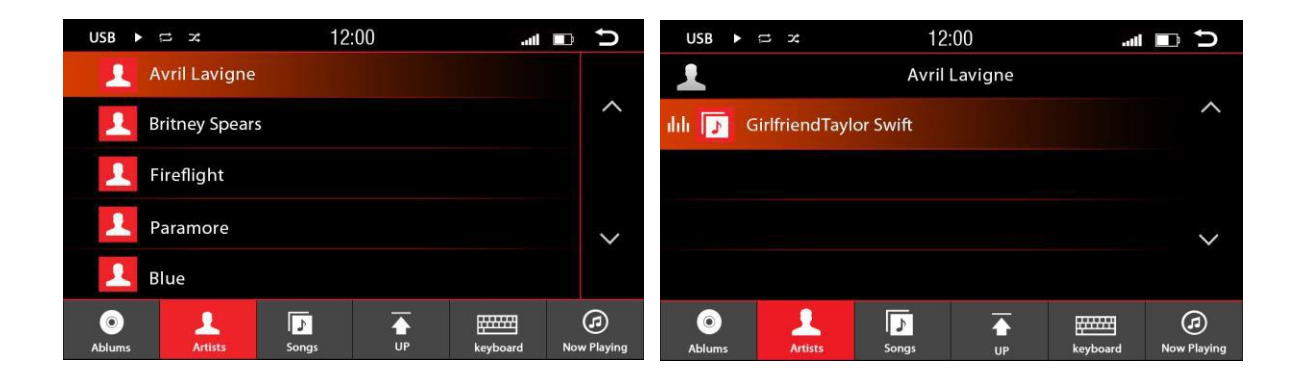

If you select the Artist menu, you will see all artists which are stored like the picture above.

A short press on the name of an artist opens a new window with either all albums of that artist or the stored songs when no album is available.

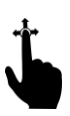

Tap one of the songs to play it.<br>With an up and down motion, you can browse the songs, artists, albums in the displayed section.

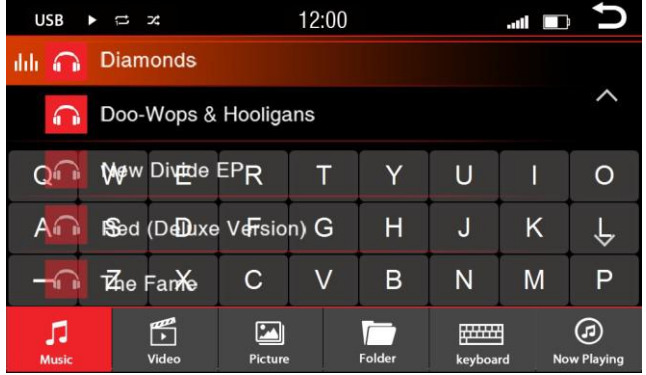

If you want to browse the contents of the folder, use the search function in the menu. By pressing the keyboard icon, the virtual keyboard input option will be shown. Type the first letter of a title to browse the contents.

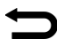

### **Song Menu**

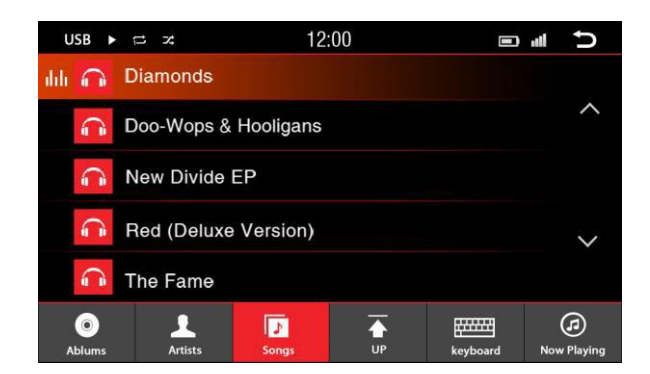

If you select the Song menu, you will see all songs (with titles) that are stored like the picture above.

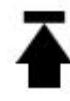

Return to the previous menu

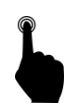

Short press on the title of a song to play it. An icon to the left side of the song title will indicate which song is currently playing.

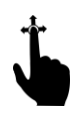

With an up and down motion, you can browse the songs in the displayed section.

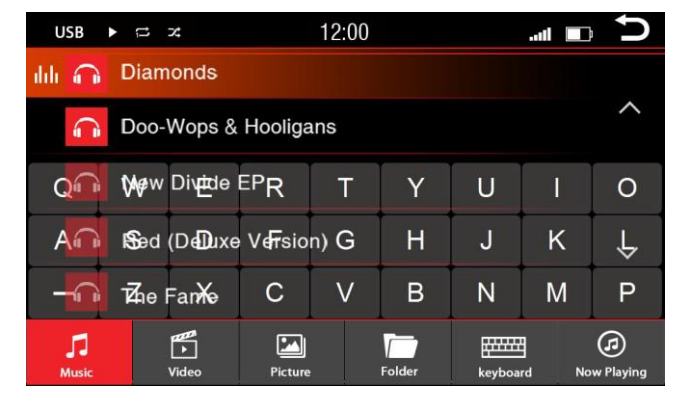

If you want to browse the contents of the folder, use the search function in the menu. By pressing the keyboard icon, the virtual keyboard input option will be shown. Type the first letter of a title to browse the contents.

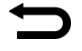

#### **Video Playback Menu**

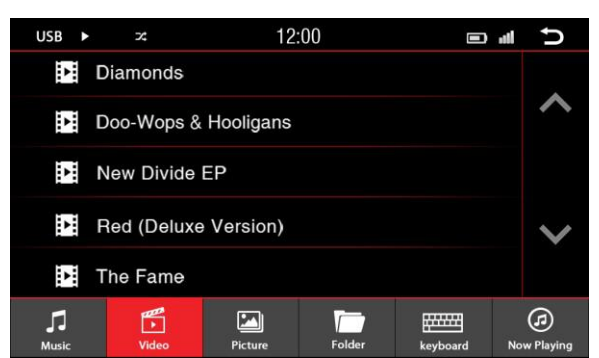

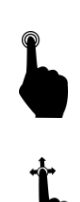

K

ÞЫ

Ы

 $\mathbf{:=}$ 

⊕

A short press on the title of a movie will begin playing it.

#### With an up and down motion, you can scroll the list of films in the displayed section.

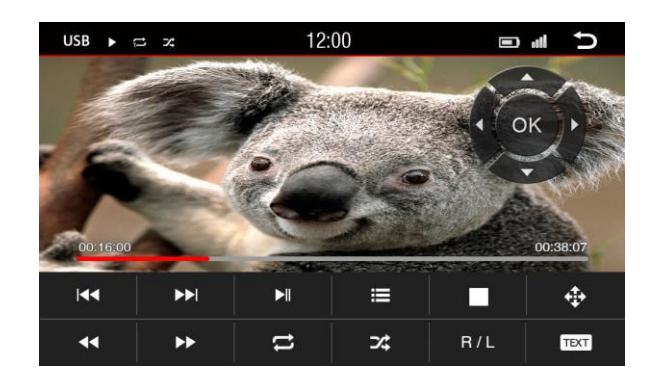

With a short press on the buttons you can select the following:

- : Previous track **4** : Fast rewind : Next track : Fast forward : Play / Pause  $\bullet$  : Repeat : Back to the play list  $\mathbf{X}$  : Shuffle : Stop **EXALC SWITCH TELL** : Switch the audio channel
	- : Control center **in the Main Menu** : Return to the Main Menu
- :No functionTEXT

47

#### **Image View Menu**

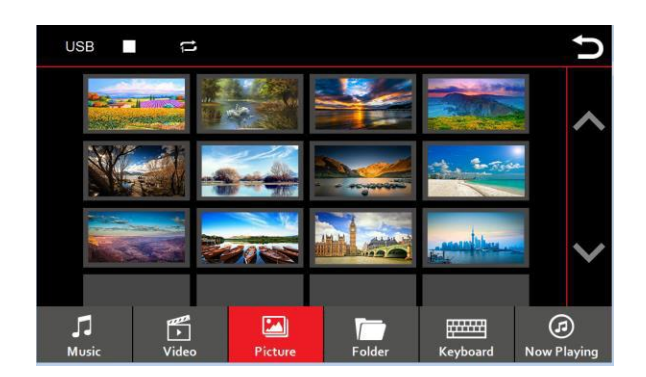

A short press on one of the pictures will be displayed.

With an up and down motion, you can scroll through the pictures in the displayed section.

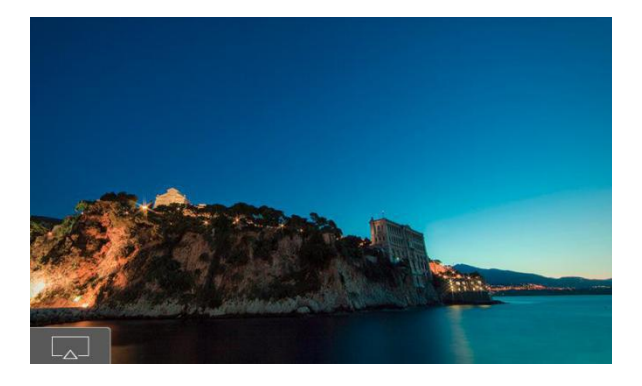

You can save images to the Dynavin from an SD Card or USB device. You can then select one to display as your Dynavin starts up.

You can use any picture you have stored on the SD card such as JPG, PNG or BMP files.

To change the startup screen, press the icon in the bottom left corner as shown in the picture above.

The image selected to be displayed during startup, will be confirmed by the green circled checkmark icon in the bottom left corner.

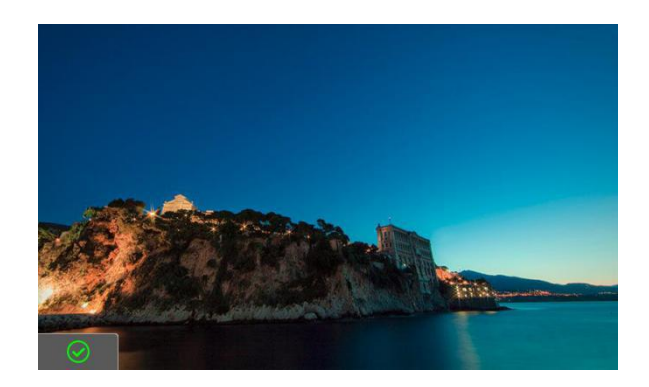

If you want to remove the image from the startup screen, press the green circled checkmark icon in the image again.

If the image is successfully removed as the startup image, a red circled dash will be shown.

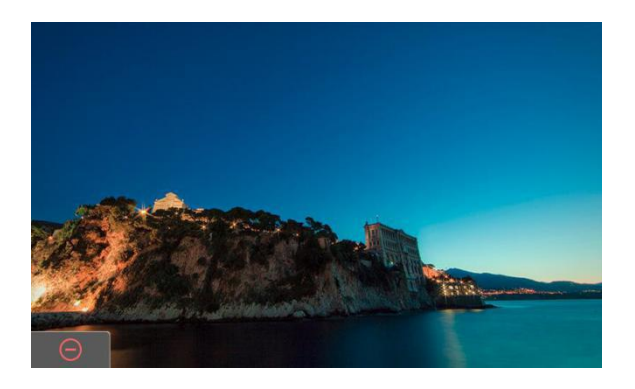

#### **Folder Structure Menu**

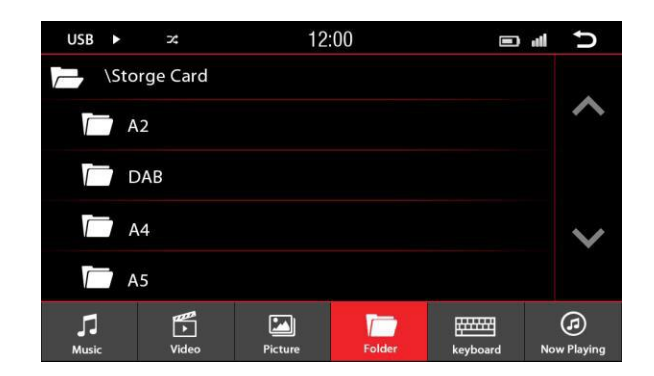

With an up and down motion, you can scroll to browse through the folders in the displayed section.

If you select a folder, you can access any sub-folders and available content.

If you touch the keyboard icon, you can open the search function. By typing on the keyboard, you can search for specific files and folders.

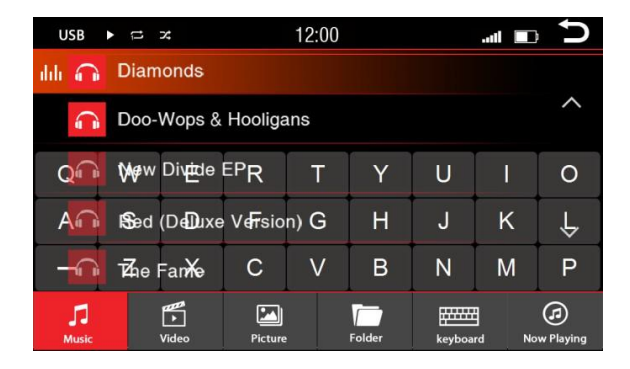

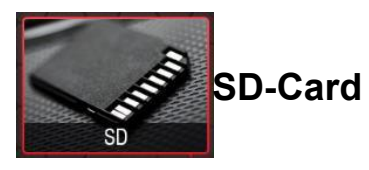

To access the SD card function, an SD card must be inserted in the MMC slot onthe front panel of the Dynavin. The card can have a storage capacity of up to 64GB. (Note: Most Dynavin units only require a micro SD card while others may require a standard SD card or micro SD card with an SD card adapter.)

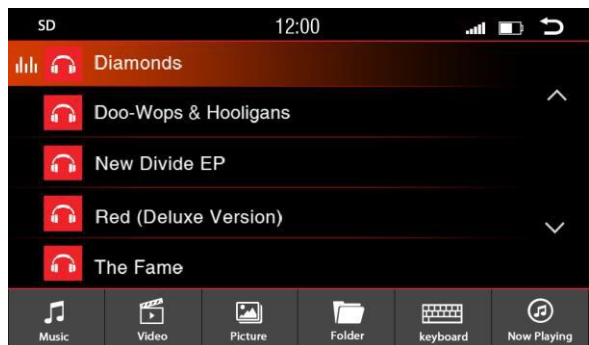

With a short press on the buttons you can select the following:

With an up and down scrolling motion, you can search the songs, artists, or playlists in the displayed section.

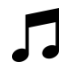

: Opens all music information on the SD media

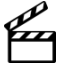

: Opens all movie files on the SD media

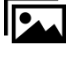

: Opens all image formations on the SD media

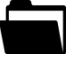

: Opens all the information of the SD in a directory structure

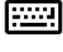

: Opens the Input menu to search Opens the search window with a virtual keyboard.

#### **Album Menu**

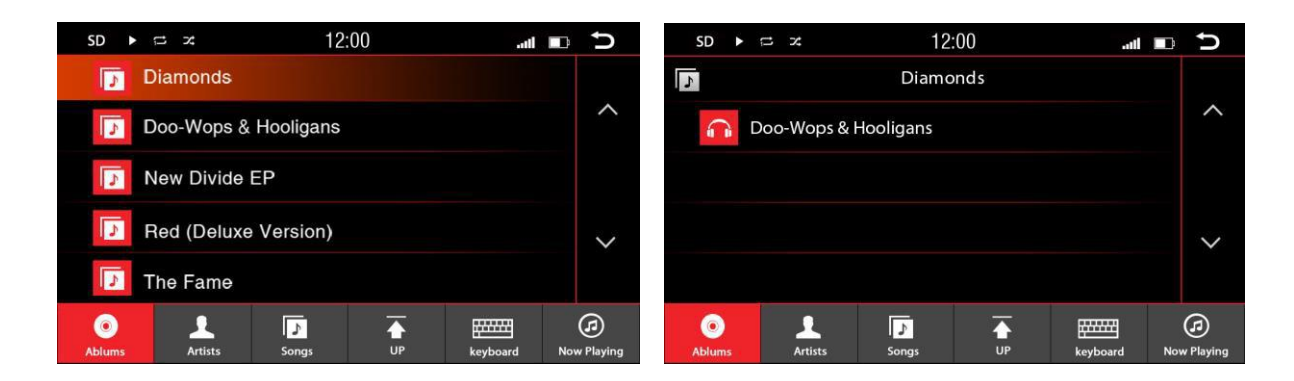

If you select the Album menu, you will see all albums which are stored like the picture above.

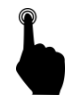

A short press on the album name will open it and all the songs stored in that album will be displayed.

A short press on one of the songs will play that song.

With an up and down motion, you can browse the songs or albums in the displayed section.

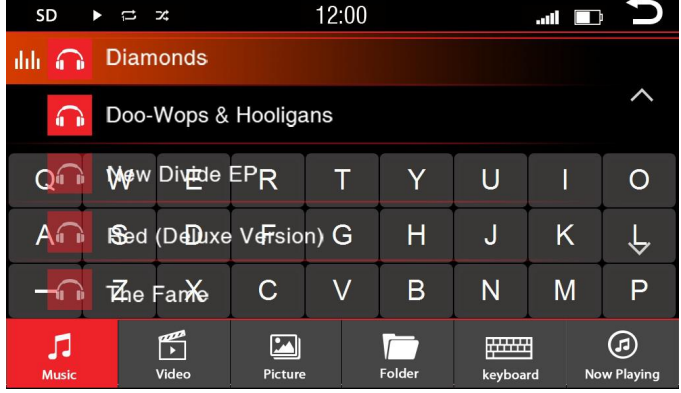

If you want to browse the contents of the folder, use the search function in the menu. By pressing the keyboard icon, the virtual keyboard input option will be shown. Type the first letter of a title to browse the contents.

 $\mathbf{\sum}$  : Press this button to return to the previous menu.

# **Artist Menu**

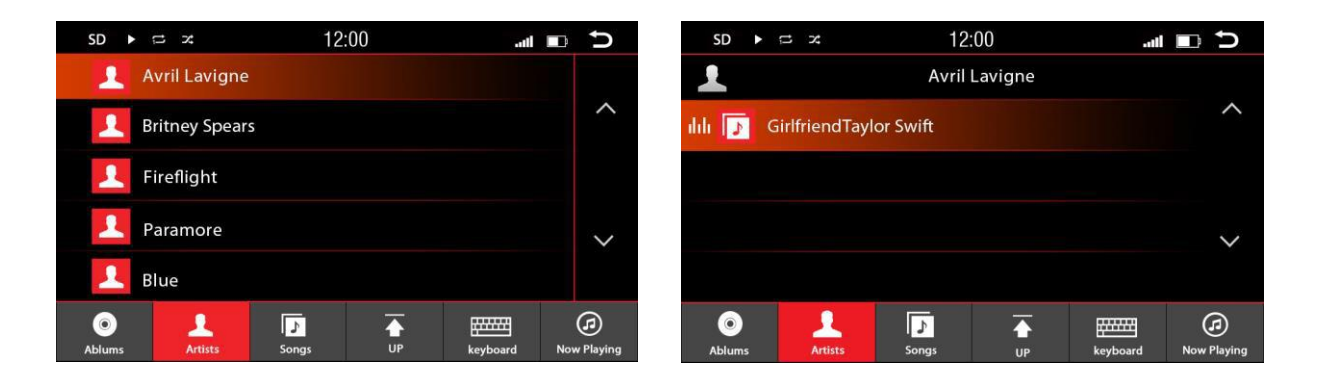

If you select the Artist menu, you will see all artists which are stored like the picture above.

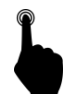

A short press on the name of an artist opens a new window with either all albums of that artist or the stored songs when no album is available.

Tap one of the songs to begin playing.

With an up and down motion, you can browse the songs, artists, albums in the displayed section.

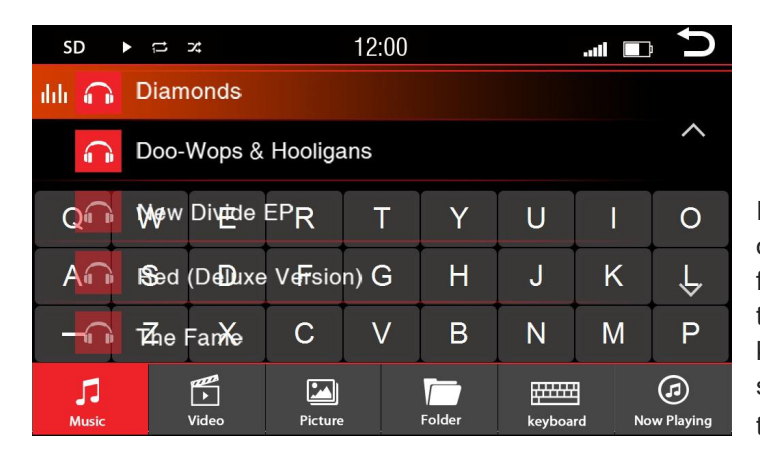

If you want to browse the contents of the folder, use the search function in the menu. By pressing the keyboard icon, the virtual keyboard input option will be shown. Type the first letter of a title to browse the contents.

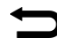

#### **Song Menu**

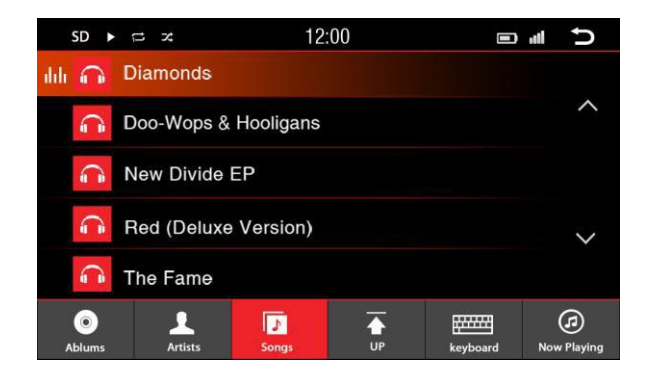

If you select the Song menu, you will see all songs (with titles) that are stored like the picture above.

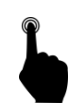

Short press on the title of a song to play it. An icon to the left side of the song title will show you what song is currently playing.

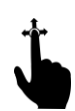

With an up and down motion, you can browse the songs in the displayed section.

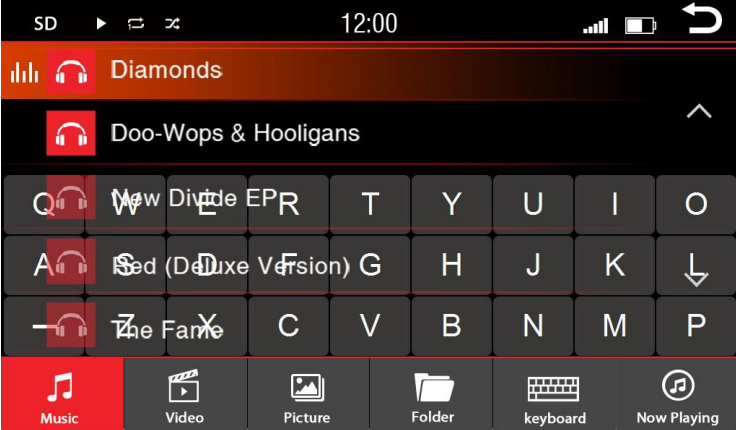

If you want to browse the contents of the folder, use the search function in the menu. By pressing the keyboard icon, the virtual keyboard input option will be shown. Type the first letter of a title to browse the contents.

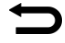

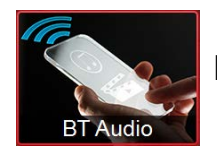

# **BT Audio Function**

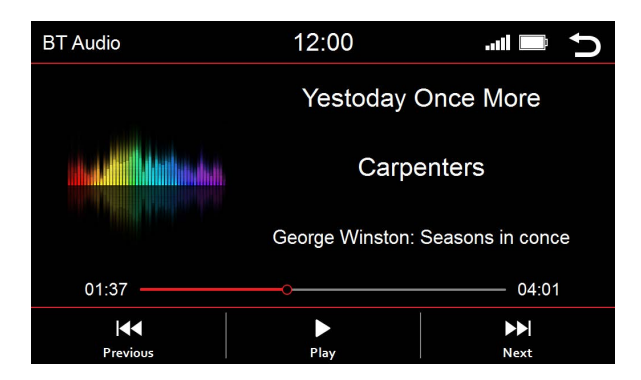

To use the BT Audio function you need to have your phone connected to the Dynavin and the mobile phone must support BT Audio function. (For pairing instructions, see Phone Function on page 27.) function you need to have your phone conne<br>upport BT Audio function. (For pairing instruc<br>)<br>Menu, scroll to the page with the BT Audio io<br>:<br>Previous track<br>:<br>Play / Pause Menu, scroll to the page with the BT Audi<br>Previous track<br>Play / Pause<br>Next track

In the Main Menu, scroll to the page with the BT Audio icon and select it with a short press. Menu, scroll to the page with the BT Au:<br>: Previous track<br>: Play / Pause<br>: Next track

- К
- Я
- ы

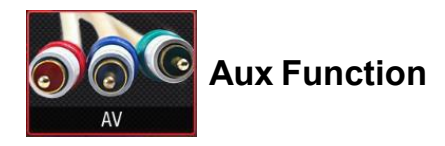

If you attach an external audio source, you can control this only on the connected device. You will not be able to control the device through the Dynavin.

To do this, use an adapter to the RCA connectors inputs in the back of the unit.

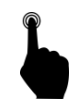

In the Main Menu, scroll to the page with the AV icon and select it with a short press.

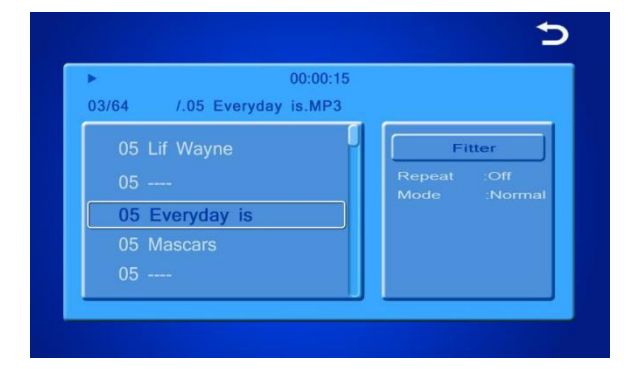

: Back to main menu Or, briefly press the SRC button on the front of the Dynavin unit.

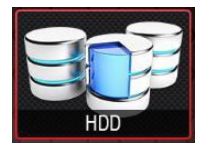

# **Internal memory**

The Dynavin unit has internal memory where you can store media such as music, pictures, or movies.

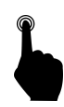

In the Main Menu, scroll to the page with the HDD icon and select it with a short press.

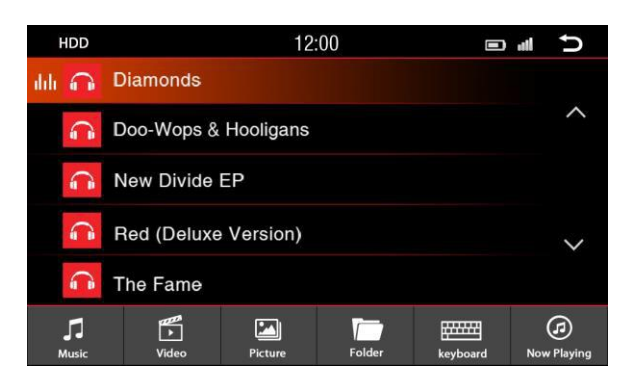

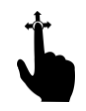

With an up and down scrolling motion, you can search the songs, artists, or playlists in the displayed section.

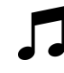

: Opens all music information on the HDD media

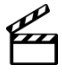

: Opens all movie files on the HDD media

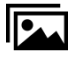

: Opens all image formations on the HDD media

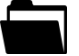

: Opens all the information of the HDD in a directory structure

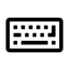

: Opens the Input menu to search

Opens the search window with a virtual keyboard.

#### **Album Menu**

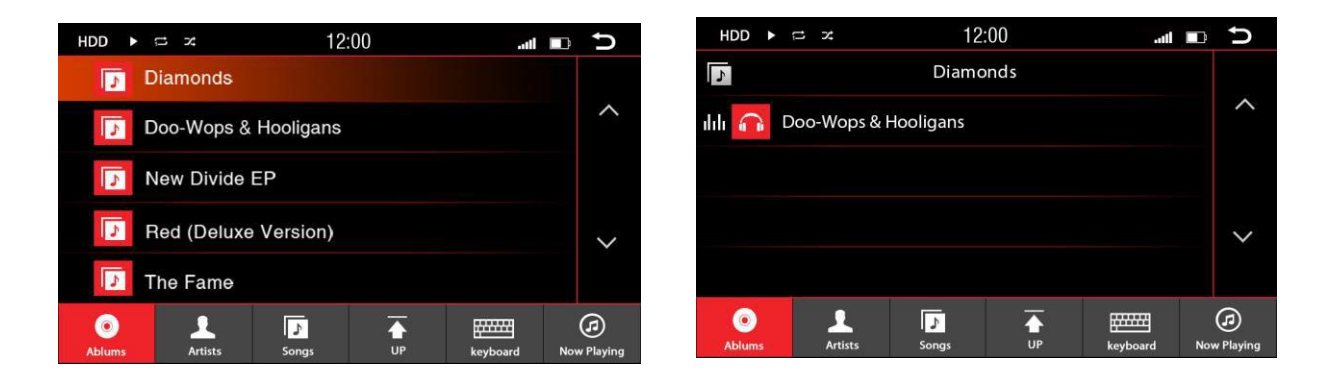

If you select the Album menu, you will see all albums which are stored like the picture above.

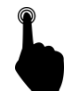

A short press on the album name will open it and all the songs stored in that album will be displayed.

A short press on one of the songs will play that song.

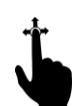

With an up and down motion, you can browse the songs or albums in the displayed section.

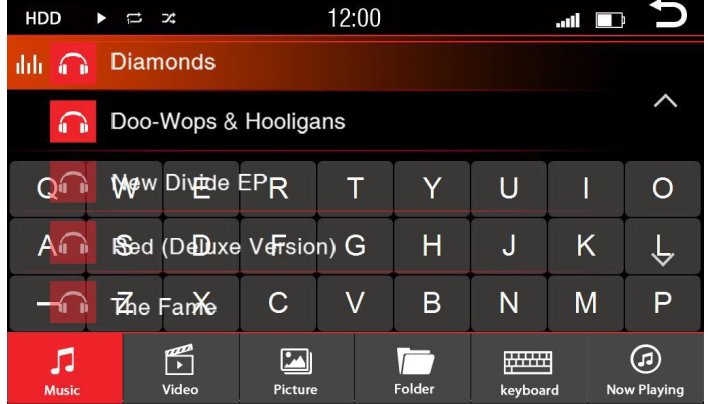

If you want to browse the contents of the folder, use the search function in the menu. By pressing the keyboard icon, the virtual keyboard input option will be shown. Type the first letter of a title to browse the contents.

# **Artist Menu**

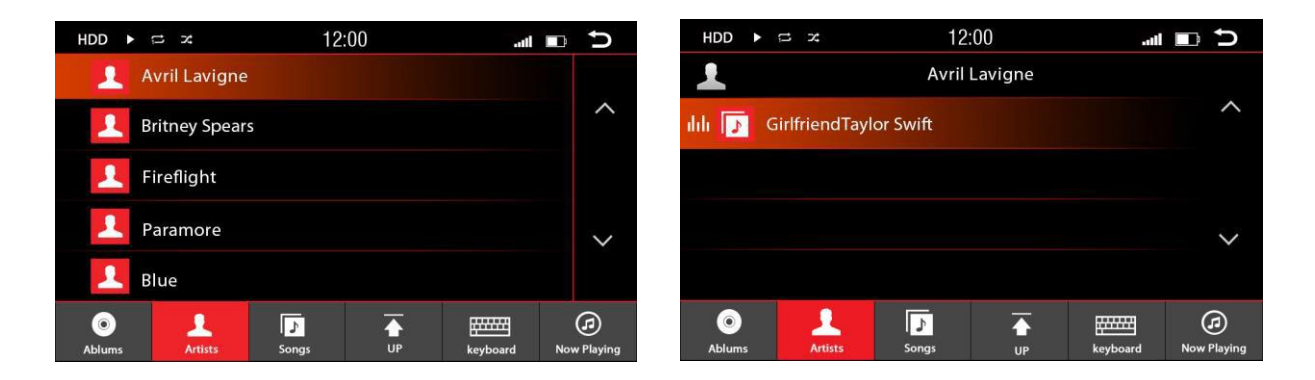

If you select the Artist menu, you will see all artists which are stored like the picture above.

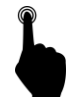

A short press on the name of an artist opens a new window with either all albums of that artist or the stored songs when no album is available.

Tap one of the songs to begin playing.

With an up and down motion, you can browse the songs, artists, albums in the displayed section.

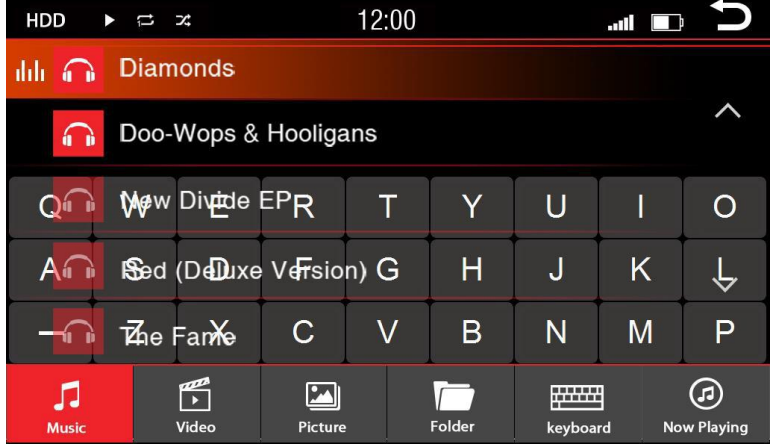

If you want to browse the contents of the folder, use the search function in the menu. By pressing the keyboard icon, the virtual keyboard input option will be shown. Type the first letter of a title to browse the contents.

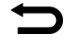

# **Song Menu**

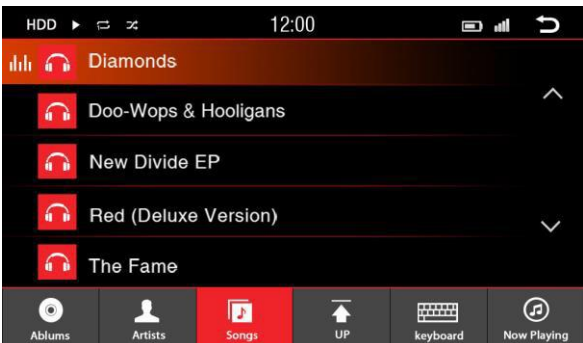

If you select the Song menu, you will see all songs (with titles) that are stored like the picture above.

Short press on the title of a song to play it. An icon to the left side of the song title will show you what song is currently playing.

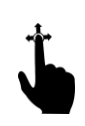

With an up and down motion, you can browse the songs in the displayed section.

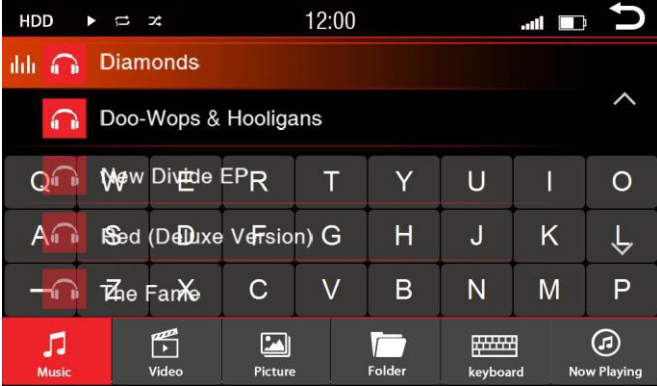

If you want to browse the contents of the folder, use the search function in the menu. By pressing the keyboard icon, the virtual keyboard input option will be shown. Type the first letter of a title to browse the contents.

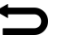

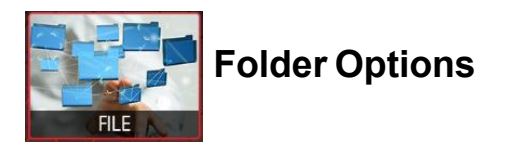

This option is used to copy or transfer files from storage media to the internal memory.

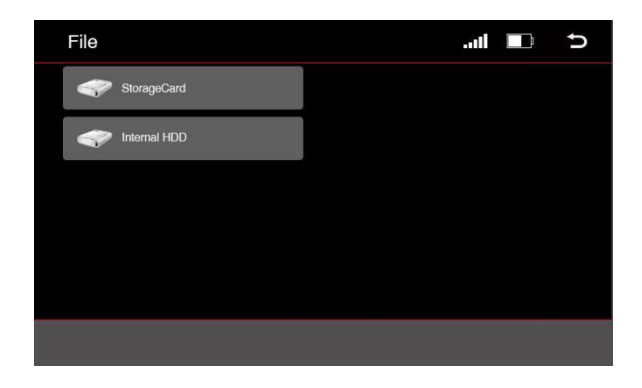

You can only copy files from an SD cardwhich must be inserted in the MMC slot.

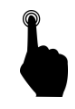

On the Main Menu, select the File icon with a short press. Then, select Storage Card.

It will display a list of all files on the card. These are displayed in a folder structure.

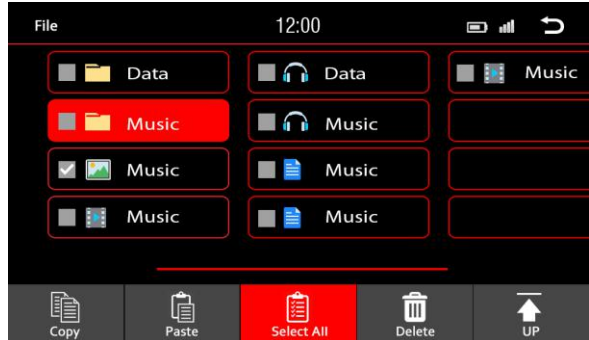

Like on a PC, you can select files and, using the keyboard shortcuts at the bottom of the screen, you can copy, paste, or delete files.

### **Menu Function**

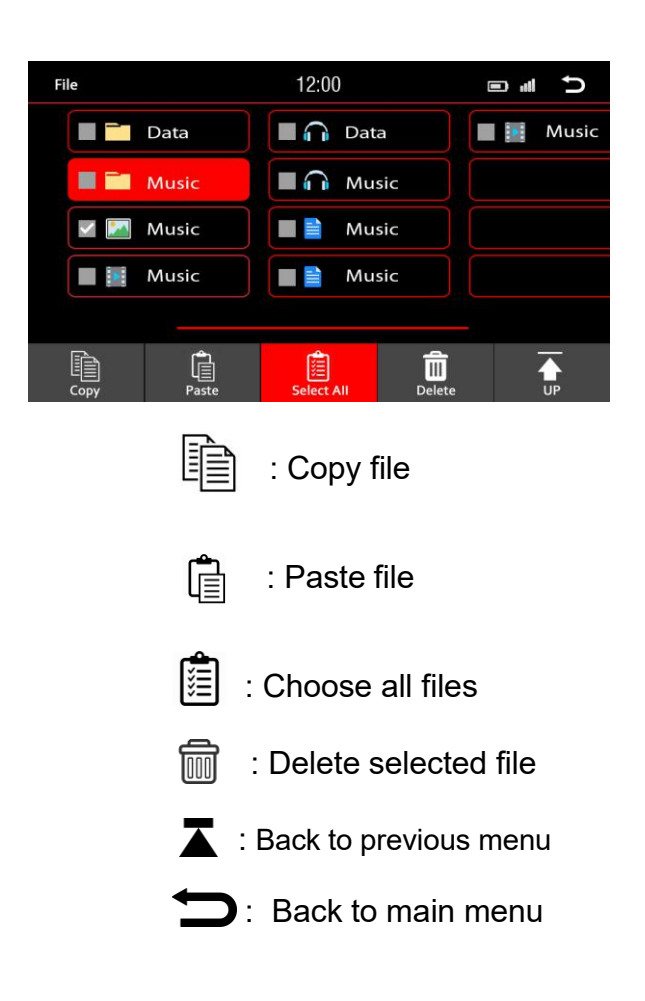

# **Copying Files to Internal memory**

Select a file that you would like to copy to the internal memory.

The file will be highlighted as shown above. You can also select multiple files by simply tapping another file.

Press the  $\left|\mathbf{F}\right|$  button to copy the files you want to transfer.

Press the Back key until you are in the Main Menu.

Select the HDD icon to access the internal memory.

If you see the directories, you can either choose a subfolder in which to store the selected files are you can store them into the root folder.

Press  $\overbrace{\mathbb{R}}$  to paste the files in the selected folder.

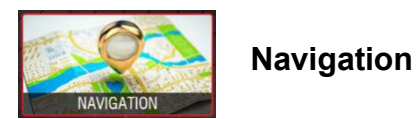

To use the Navigation, the navigation software micro SD Card must be inserted in the NAV slot on the front of the navigation system.

Almost any Windows-based navigation is compatible; however, the Dynavin will include the iGO-Primo Navigation software. Simply insert it into the NAV slot and select the Navigation icon from the Main Menu or press the NAV button on the front panel of the Dynavin. If you want to use your own software or the included software from Dynavin cannot be run, check the navigation software path settings below.

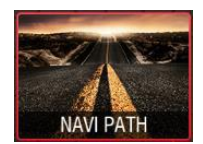

# **Navigation Software Path**

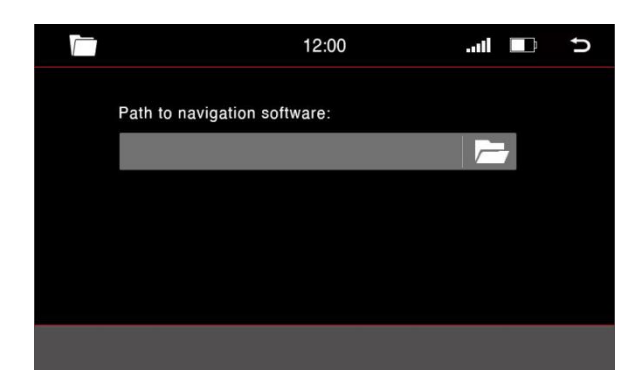

In the Main Menu, select the icon labeled Navi Path.

Click on the folder icon.

This takes you to the directory structure of the navigation map which is inserted into the SD card slot.

Once there, select the .EXE file. Depending on the software, this may be in a subfolder.

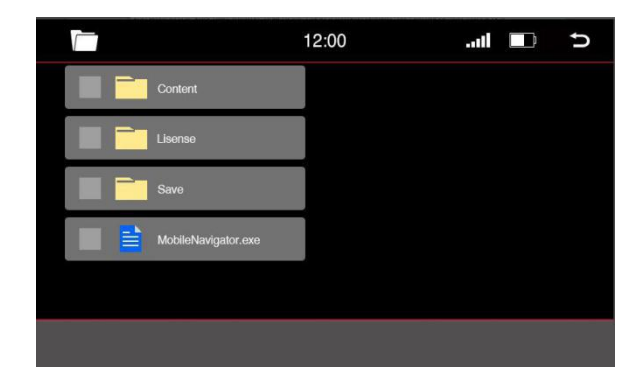

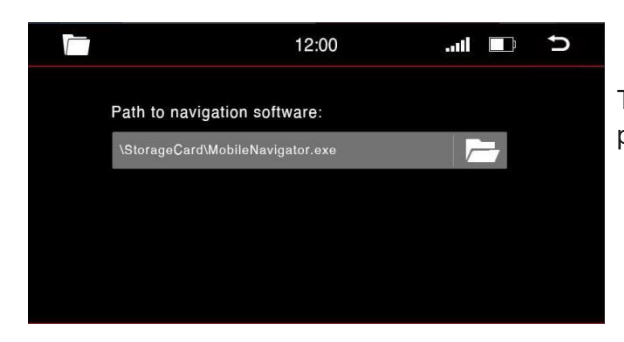

The correct path of the file should be shown as pictured to the left.

: Press this button to return to the previous menu.

# **Navigation Start-Up**

Go to the Main Menu, click the icon for Navigation or select NAV on the front panel of the Dynavin. You will see the navigation loading screen as pictured below.

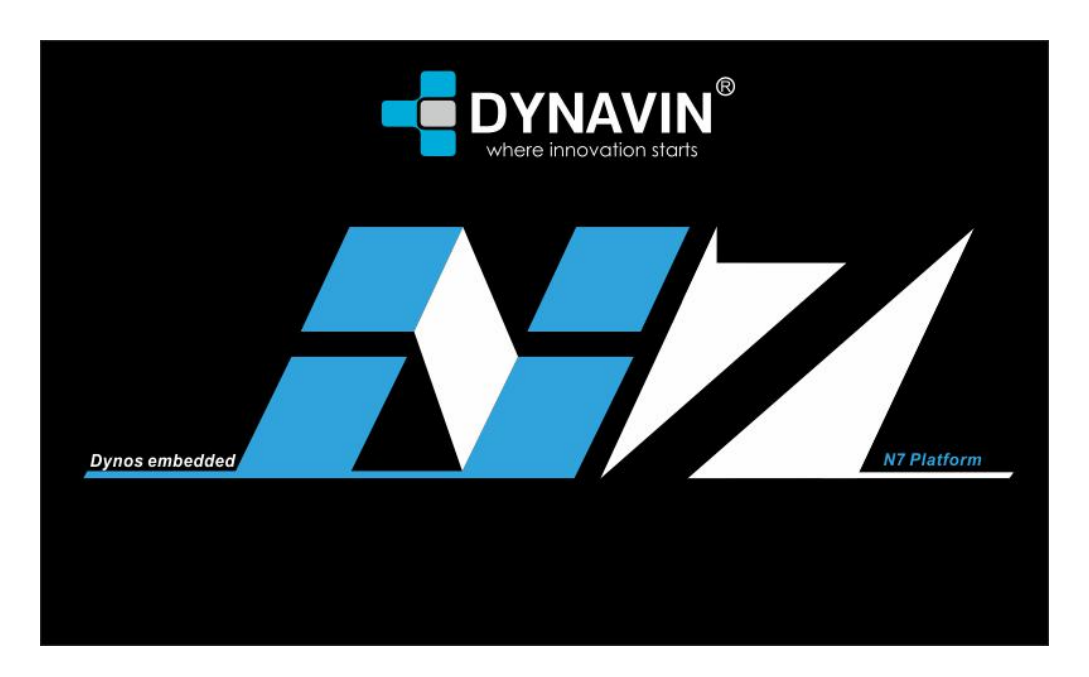

When you start the navigation for the first time, it may take several minutes to complete. Also, you must first set some options of the Navigation software like Language, Time, and Voice.

For all the functions and options of the navigation software, please refer to the manual for the navigation software.

The Navigation Software will be included by Dynavin but is not a permanent part of the device. The navigation software SD card must be inserted all at times for it to function.

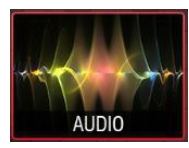

# **Sound Settings**

The Dynavin N7 offers a wide range of adjustable sound settings.

This includes the ability to set the delay times on the seating position and the ability to activate an original active sound system such as a BMW with a DSP system.

Please refer to [www.dynavin.com](http://www.dynavin.com/) for vehicle sound system compatibility and functionality.

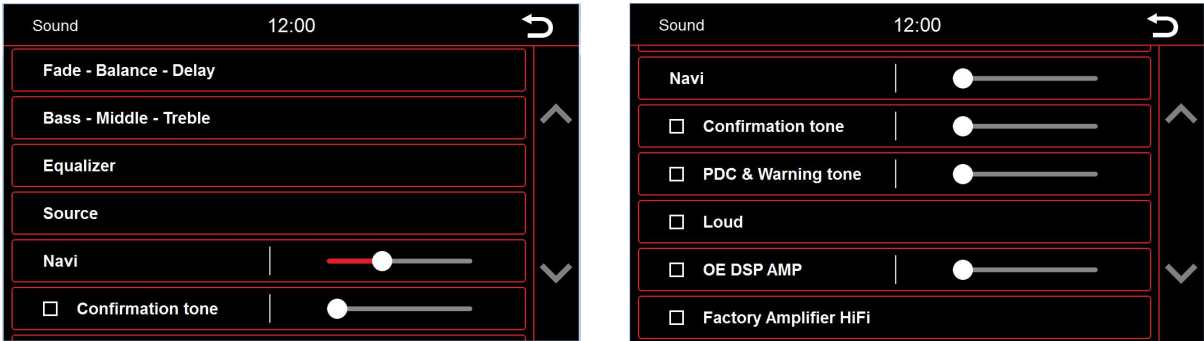

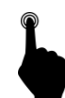

On the Main Menu, select the Audio icon. Select a setting with a short press.

For some setting options, you will be taken to a new menu to set more options.

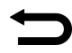

# **Fader – Balance – Delay**

In the menu for Fader, Balance, and Delay you can set up the speakers so that they are leveled perfectly to your seating position.

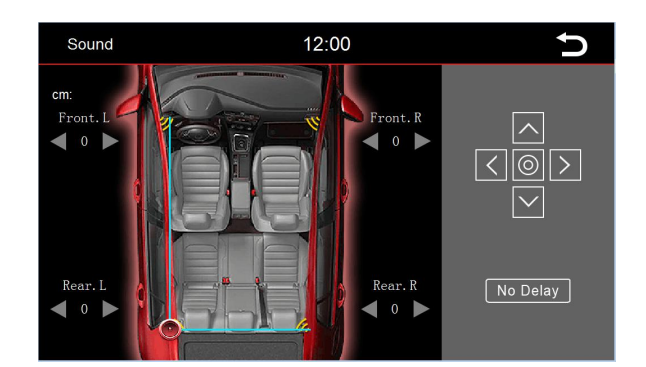

Through a brief touch of the arrow icons, you can adjust the specified area.

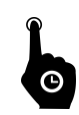

With a long press on one of the settings, the setting will continue to change automatically.

Use the directional pad displayed on the right side to control the volume of individual speakers.

The arrows indicate the direction in which you move the center. One press on the circle in the middle of the directional pad will center the selected setting.

The displayed crosshair on the vehicle indicates where the acoustic center is located.

With the speakers shown at each corner of the vehicle, you can set the duration. Once there, you can set the approximate distance in cm on how far your ear is located away from the speaker.

This can greatly enhance your music experience.

With the No-Delay button you can reset the settings.

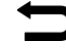

# **Bass – Middle – Treble**

In this menu, you can adjust the highs, mids, and lows of your sound system.

You can adjust Bass, Middle, Treble, and Subwoofer (if connected) by simply moving the indicators up and down.

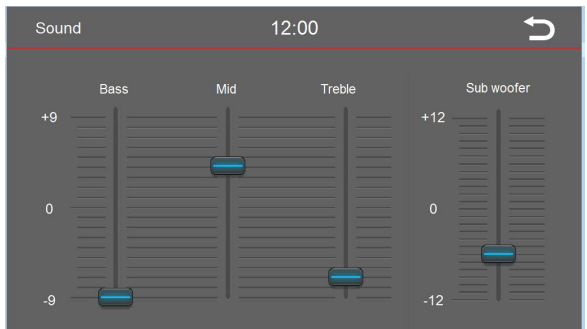

With an up and down scrolling motion, you can adjust the scroll bar to the desired position.

To do this, press the scroll bar. If the blue bar turns red, then that controller is selected.

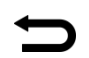

# **Equalizer**

In this menu, you can set the frequency in a certain range. You can do this in five different frequency ranges. 80 Hz, 320 Hz, 1.9 kHz, 6.4 kHz and 12.8 kHz.

You also have the option to select preset values such as Flat, Pop, Classic, Rock, or you can select the USER button to customize the settings.

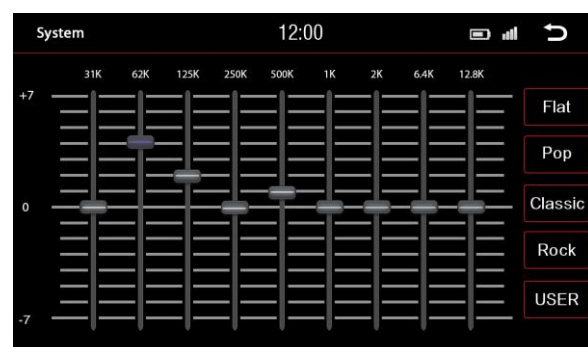

With an up and down scrolling motion, you can adjust the scroll bar to the desired position.

To do this, press the scroll bar. If the blue bar turns red, then that controller is selected.

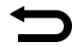

#### **Source**

**Source**<br>
In this menu, you can set the volume level of specific audio sources.<br>
If the scroll bar is in the 0 position, the volume is set by the volume control.<br>
In the areas above or below 0, the volume is automatically

**Source**<br>In this menu, you can set the volume level of specific audio sources.<br>If the scroll bar is in the 0 position, the volume is set by the volume control.<br>In the areas above or below 0, the volume is automatically adj **Source**<br>In this menu, you can set the volume level of specific audio sources.<br>If the scroll bar is in the 0 position, the volume is set by the volume control.<br>In the areas above or below 0, the volume is automatically adj

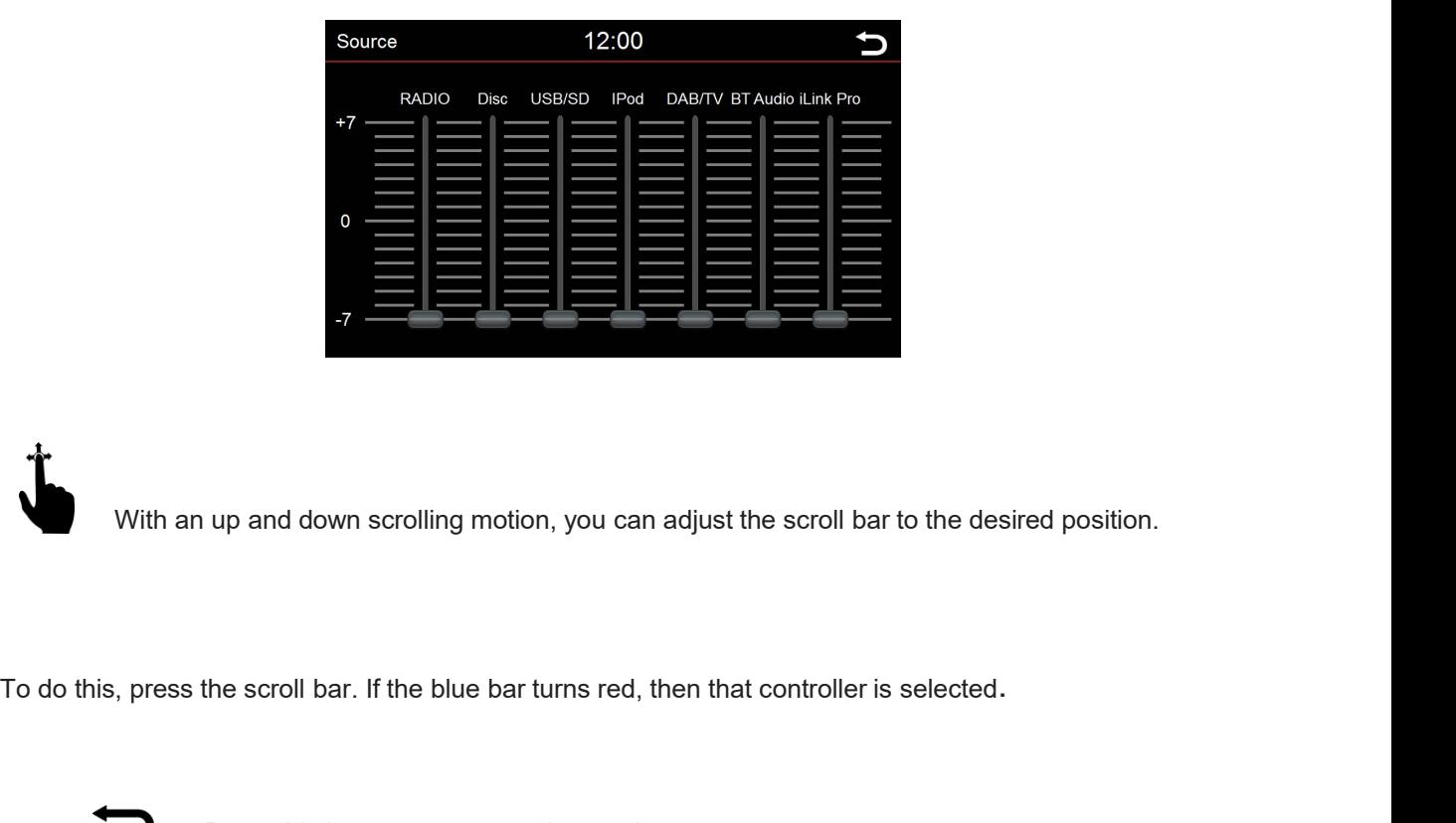

: Press this button to return to the previous menu.<br>The steed post the scroll bar. If the blue bar turns red, then that controller is selected.<br>The steed of the previous menu.

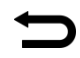

# **Other settings**

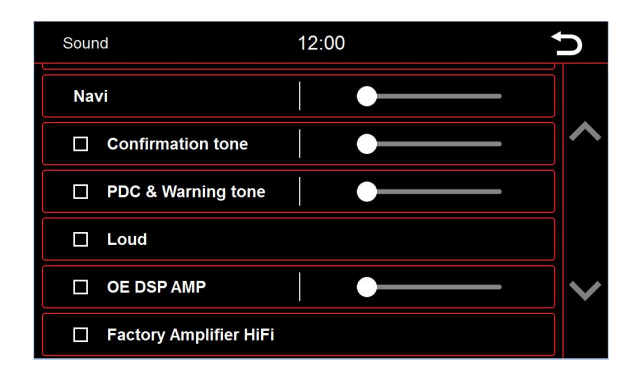

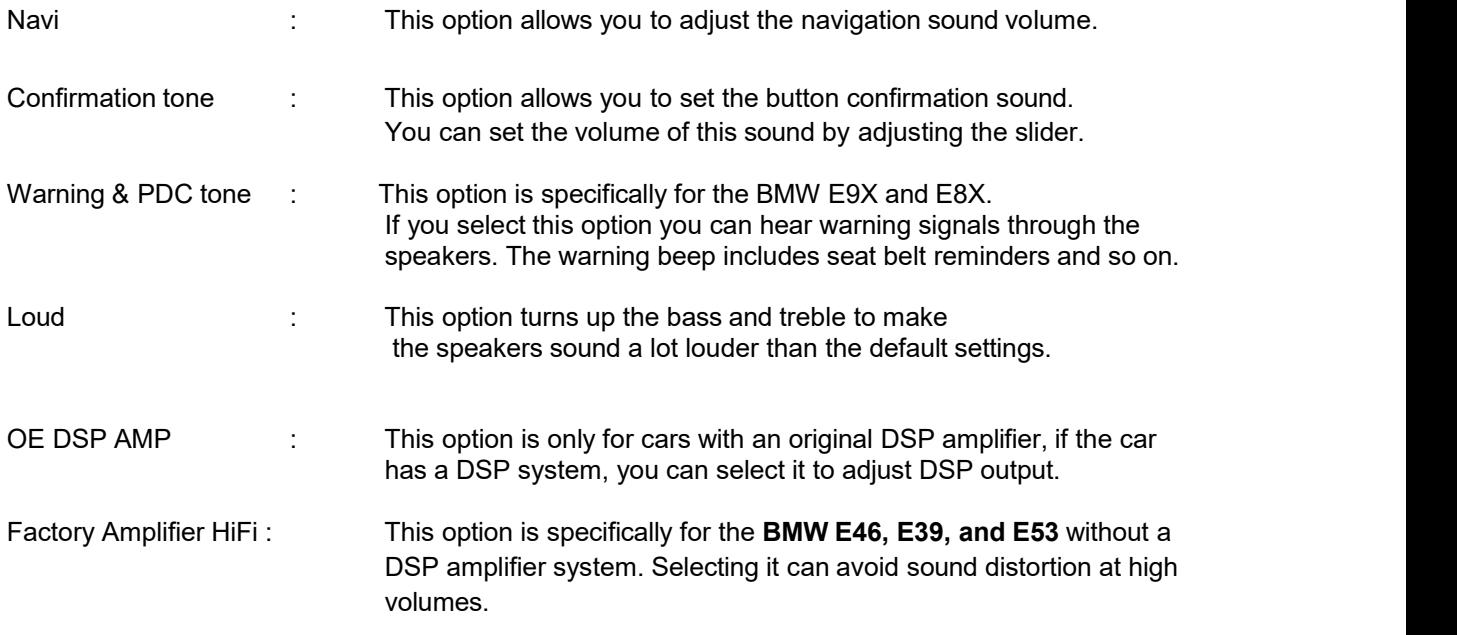

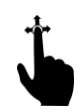

With a slide movement, you can adjust the controller to the desired position.

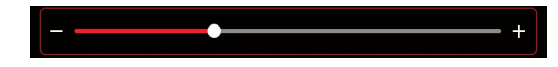

# **DAB+**

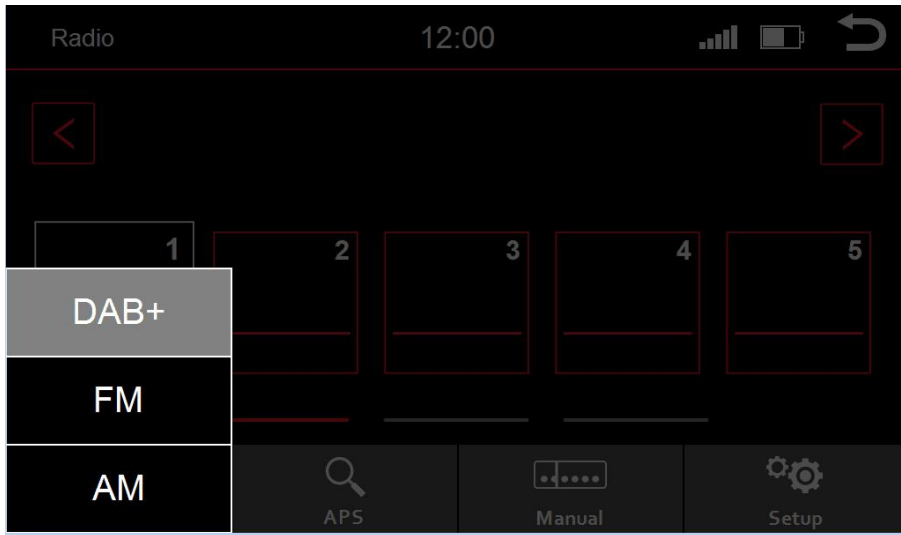

The New Dynavin unit will allow you to connect to other accessories (sold separately).

The Dynavin is compatible with a DAB tuner that allows you to upgrade your multimedia device with an external tuner developed by Dynavin. This allows you to receive and control digital television.

Visit [www.dynavin.com](http://www.dynavin.com/) for more information.

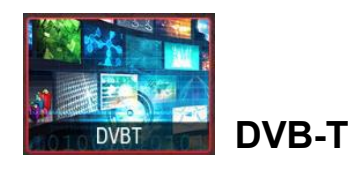

The new Dynavin unit allows you to connect with other accessories (sold separately).

Dynavin has a DVB-T tuner that allows you to upgrade your multimedia device with an external tuner developed by Dynavin. This allows you to receive and control digital television.

Visit [www.dynavin.com](http://www.dynavin.com/) for more information.
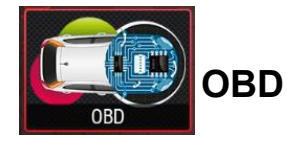

The Dynavin unit provides you with the option to display some vehicle car information.<br>The information displayed depends upon the make, model, year of the vehicle as well as its software<br>version. Therefore, the information The Dynavin unit provides you with the option to display some vehicle car information.<br>The information displayed depends upon the make, model, year of the vehicle as well as its software<br>version. Therefore, the information **version. The Dynavin unit provides you with the option to display some vehicle car information.**<br>The information displayed depends upon the make, model, year of the vehicle as well as its software version. Therefore, the The Dynavin unit provides you with the option to display some vehicle car information.<br>
The information displayed depends upon the make, model, year of the vehicle as well as its software<br>
version. Therefore, the informati **increase of the United States of the United States of the United States of the unit provides you with the option to dis<br>The information displayed depends upon the make,<br>version. Therefore, the information displayed varies** The Dynavin unit provides you with the option to display some vehicle car information.<br>The information displayed depends upon the make, model, year of the vehicle as well as its software<br>version. Therefore, the information The Dynavin unit provides you with the option to display some vehicle car information.<br>
The information displayed depends upon the make, model, year of the vehicle as well as its software<br>
version. Therefore, the informati The Dynavin unit provides you with the option to display some vehicle car information<br>The information displayed depends upon the make, model, year of the vehicle as wersion. Therefore, the information displayed varies from

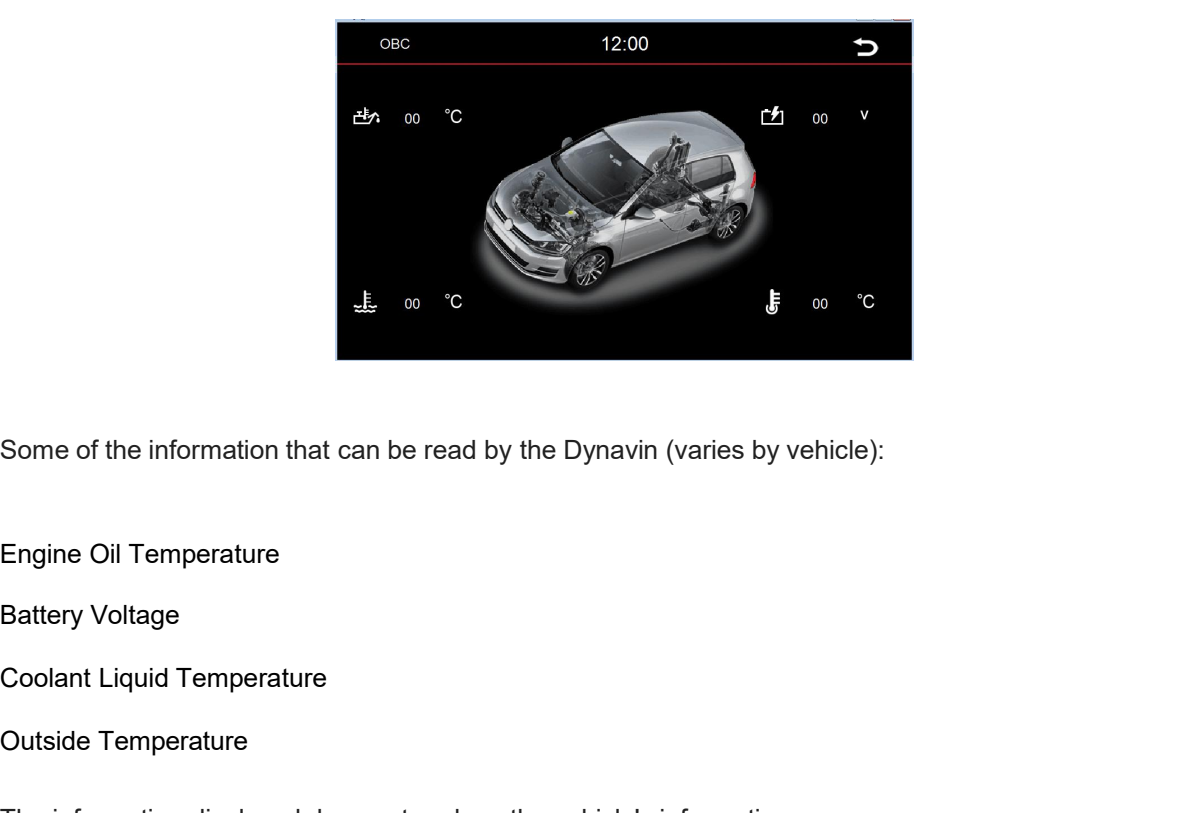

Some of the information that can be read by t<br>
Engine Oil Temperature<br>
Battery Voltage<br>
Coolant Liquid Temperature<br>
Outside Temperature<br>
The information displayed does not replace th<br>
If warnings from the vehicle's own mon Some of the information that can be read by the Dynavin (varies by vehicle):<br>
Engine Oil Temperature<br>
Battery Voltage<br>
Coolant Liquid Temperature<br>
Outside Temperature<br>
The information displayed does not replace the vehicle Engine Oil Temperature<br>
Battery Voltage<br>
Coolant Liquid Temperature<br>
Outside Temperature<br>
The information displayed does not replace the vehicle's information.<br>
If warnings from the vehicle's own monitoring stations take p Engine Oil Temperature<br>Battery Voltage<br>Coolant Liquid Temperature<br>Outside Temperature<br>If warnings from the vehicle's own monitoring stations take place, immediately seek a specialist<br>workshop even if the information of the

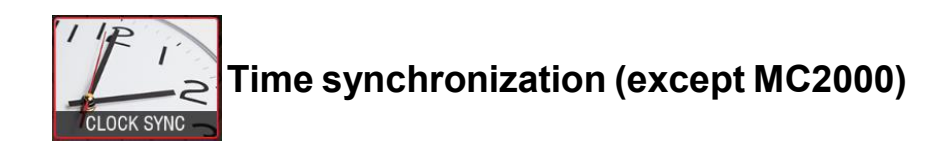

This function may only be used in Mercedes vehicles except for the MC2000.

Dynavin offers you the opportunity to remove the original Mercedes navigation unit to match the time of the on-board clock with the Dynavin.

This is only compatible if you have connected the unit through a supported car.

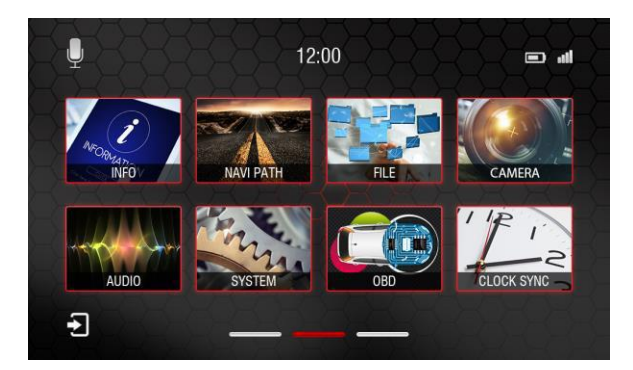

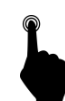

To activate, go to the Main Menu and select the Clock Sync icon with a short press.

The clock in the cluster display will then be synchronized with the time on the Dynavin unit.

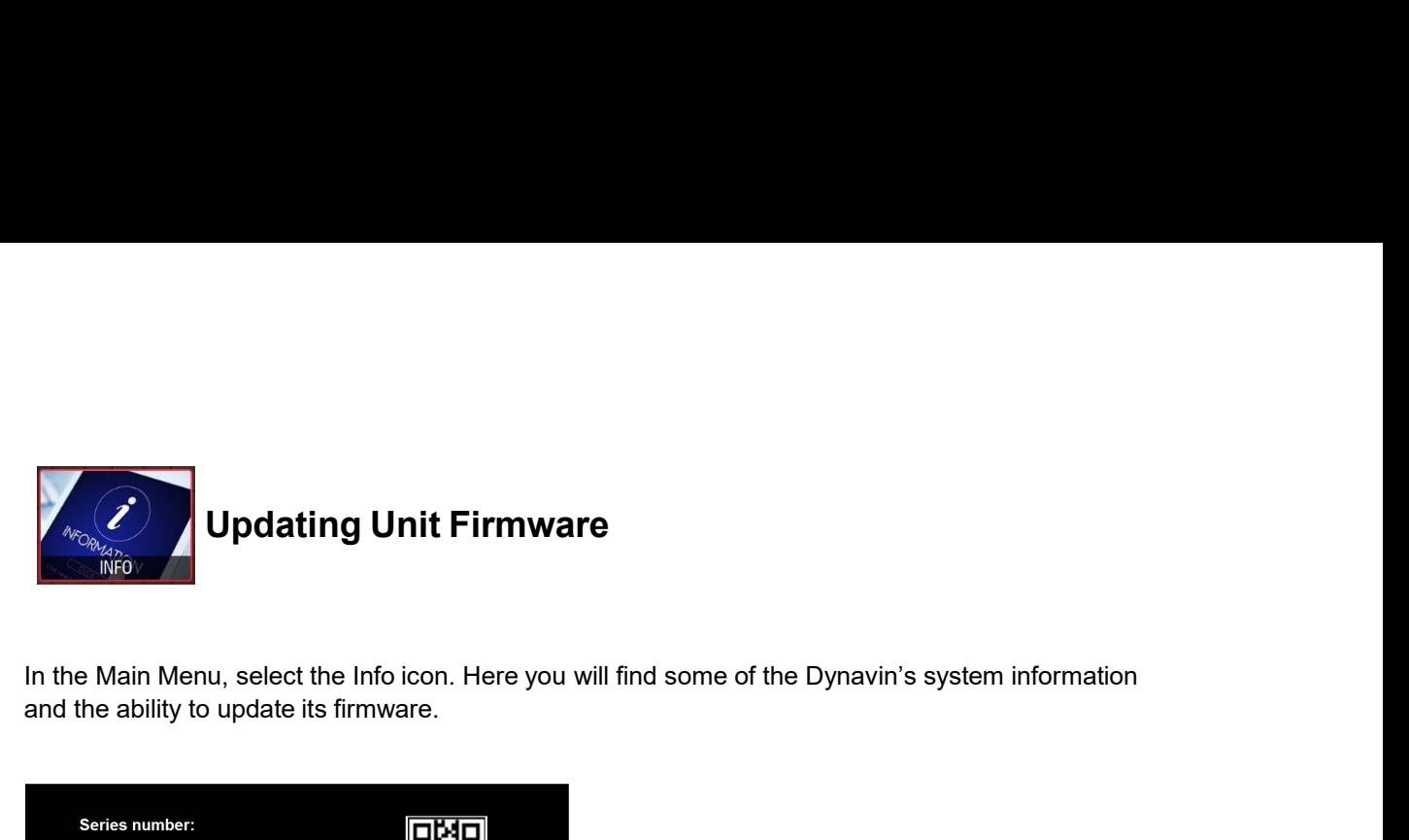

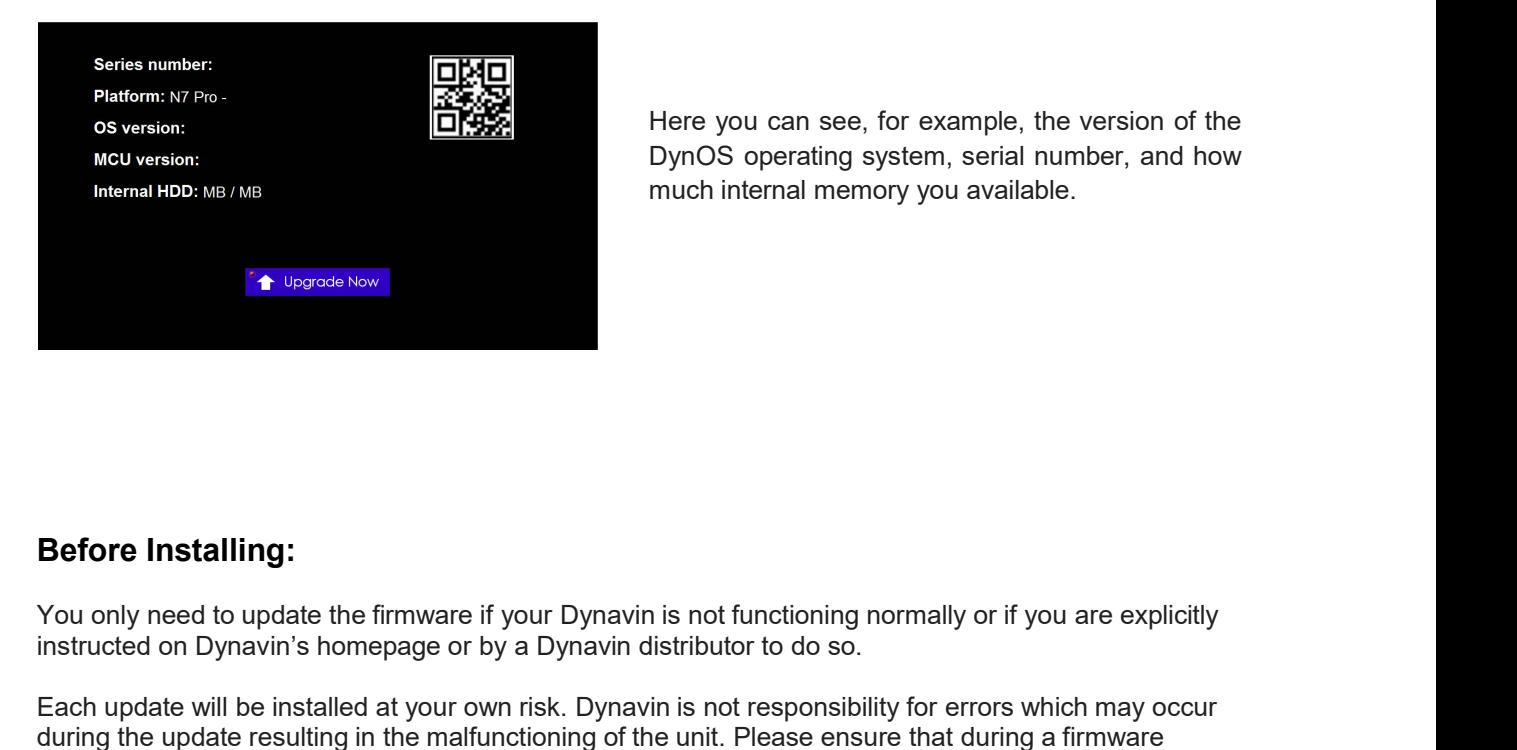

Find some of the Dynavin's system information<br>Here you can see, for example, the version of the<br>DynOS operating system, serial number, and how<br>much internal memory you available. find some of the Dynavin's system information<br>Here you can see, for example, the version of the<br>DynOS operating system, serial number, and how<br>much internal memory you available. find some of the Dynavin's system information<br>Here you can see, for example, the version of the<br>DynOS operating system, serial number, and how<br>much internal memory you available.

**instructed on Dynaving instructed on Dynavin Shomepage or by a Dynavin is not functioning normally or if you are explicitly<br>instructed on Dynavin's homepage or by a Dynavin distributor to do so.<br>Each update will be instal Before Installing:**<br>The value of the firmware if your Dynavin is not functioning normally or if you are explicitly<br>instructed on Dynavin's homepage or by a Dynavin distributor to do so.<br>Each update will be installed at yo **Before Installing:**<br>You only need to update the firmware if your Dynavin is not functioning normally or if you are explicitly<br>instructed on Dynavin's homepage or by a Dynavin distributor to do so.<br>Each update will be inst **Before Installing:**<br>
You only need to update the firmware if your Dynavin is not functioning normally or if you are explicitly<br>
instructed on Dynavin's homepage or by a Dynavin distributor to do so.<br>
Each update will be i **Before Installing:**<br>You only need to update the firmware if your Dynavin is not functioning normally or if you are explicitly<br>instructed on Dynavin's homepage or by a Dynavin distributor to do so.<br>Each update will be inst **Before Installing:**<br>
You only need to update the firmware if your Dynavin is not functioning normally or if you are explicitly<br>
instructed on Dynavin's homepage or by a Dynavin distributor to do so.<br>
Each update will be i **BeforeInstalling:**<br>The unity need to update the firmware if your Dynavin is not functioning normally or if you are explicitly<br>instructed on Dynavin's homepage or by a Dynavin distributor to do so.<br>Each update will be ins You only need to update the firmware if your Dynavin is not functioning normally or if you are explicitly instructed on Dynavin's homepage or by a Dynavin distributor to do so.<br>Each update will be installed at your own ris You only need to update the firmware if your Dynavin is not functioning normally or if you are explicitly instructed on Dynavin's homepage or by a Dynavin distributor to do so.<br>Each update will be installed at your own ris instructed on Dynavin's homepage or by a Dyn<br>Each update will be installed at your own risk.<br>during the update resulting in the malfunctionir<br>install that you have constant power to the unif<br>fluctuations. This may interfer

On the Dynavin homepage, follow the instructions for downloading the firmware.<br>Download the available update firmware for your Dynavin onto an SD Card. (The card must be<br>formatted with the FAT 16/31 file system.) On the Dynavin homepage, follow the instructions for downloading the firmware.<br>Download the available update firmware for your Dynavin onto an SD Card. (The card must be<br>formatted with the FAT 16/31 file system.)<br>You must On the Dynavin homepage, follow the instructions for downloading to Download the available update firmware for your Dynavin onto an Sportanted with the FAT 16/31 file system.)<br>You must extract the files and place them indi

On the Dynavin homepage, follow the instructions for downloading the firmware.<br>Download the available update firmware for your Dynavin onto an SD Card. (The card must be<br>formatted with the FAT 16/31 file system.)<br>You must On the Dynavin homepage, follow the instructions for downloading the firmware.<br>Download the available update firmware for your Dynavin onto an SD Card. (The card must be formatted with the FAT 16/31 file system.)<br>You must On the Dynavin homepage, follow the instructions for dov<br>Download the available update firmware for your Dynavin<br>formatted with the FAT 16/31 file system.)<br>You must extract the files and place them individually in t<br>Insert On the Dynavin homepage, follow the instructions for dow<br>Download the available update firmware for your Dynavin<br>formatted with the FAT 16/31 file system.)<br>You must extract the files and place them individually in th<br>Inser If there is no update software on the card or your Dynavin onto an SD Card. (The card must be formatted with the FAT 16/31 file system.)<br>
You must extract the files and place them individually in the root directory (not i

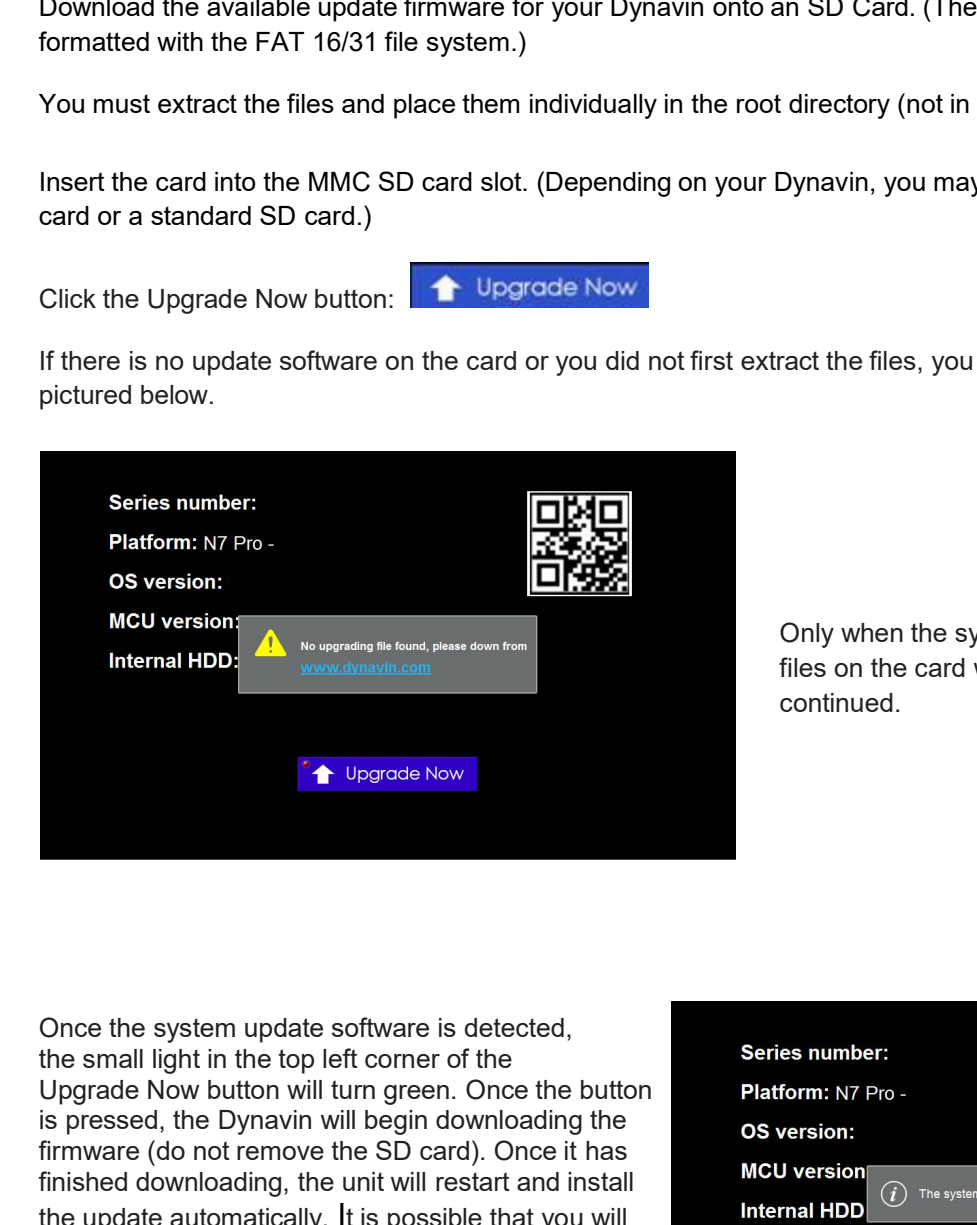

ract the files, you will get a note as<br>Only when the system finds the correct<br>files on the card will the process<br>continued. ract the files, you will get a note as<br>Only when the system finds the correct<br>files on the card will the process<br>continued. continued.

**The Dynamical School Control of the Chapter of the Series number:**<br>
Upgrade Now button will tum green. Once the button<br>
Upgrade Now button will tum green. Once the button<br>
is pressed, the Dynavin will begin downloading t Once the system update software is detected,<br>the small light in the top left corner of the<br>Upgrade Now button will turn green. Once the button<br>is pressed, the Dynavin will begin downloading the<br>firmware (do not remove the Once the system update software is detected,<br>the small light in the top left corner of the<br>Upgrade Now button will rum green. Once the button<br>is pressed, the Dynavin will begin downloading the<br>firmware (do not remove the Once the system update software is detected,<br>the small light in the top left corner of the<br>Upgrade Now button will turn green. Once the button<br>is pressed, the Dynavin will begin downloading the<br>firmware (do not remove the Once the system update software is detected,<br>the small light in the top left corner of the<br>Upgrade Now button will turn green. Once the button<br>is pressed, the Dynavin will begin downloading the<br>firmware (do not remove the Once the system update software is detected,<br>
the small light in the top left corner of the<br>
Upgrade Now button will turn green. Once the button<br>
is pressed, the Dynavin will begin downloading the<br>
firmware (do not remove

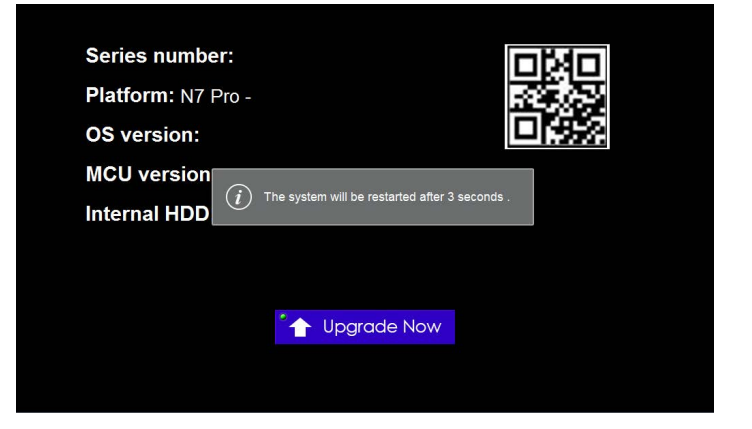

**Product Specifications<br>
General Information:<br>
Operating Voltage: 12 V DC<br>
Working range: 11V - 16V<br>
Current Consumption: Max 15A Product Specifications<br>General Information:**<br>Operating Voltage: 12 V DC<br>Working range: 11V - 16V<br>Current Consumption: Max. 15A **Product Specifications<br>
General Information:**<br>
Operating Voltage: 12 V DC<br>
Working range: 11V - 16V<br>
Current Consumption: Max. 15A<br>
Dimensions: Varies depending on the design of the unit<br>Mass: Varies depending on the desi **Product Specifications<br>
General Information:**<br>
Operating Voltage: 12 V DC<br>
Working range: 11V - 16V<br>
Current Consumption: Max. 15A<br>
Dimensions: Varies depending on the design of the unit<br>
Mass: Varies depending on the des **Product Specifications<br>
General Information:**<br>
Operating Voltage: 12 V DC<br>
Working range: 11V - 16V<br>
Current Consumption: Max. 15A<br>
Dimensions: Varies depending on the design of the unit<br>
Mass: Varies depending on the des **Product Specifications**<br>
General Information:<br>
Operating Voltage: 12 V DC<br>
Working range: 11V - 16V<br>
Current Consumption: Max. 15A<br>
Dimensions: Varies depending on the design of the unit<br>
Mass: Varies depending on the des **Product Specifications**<br> **General Information:**<br>
Operating Voltage: 12 V DC<br>
Working range: 11V - 16V<br>
Current Consumption: Max. 15A<br>
Dimensions: Varies depending on the design of the unit<br>
Mass: Varies depending on the d **Product Specifications**<br> **General Information:**<br>
Operating Voltage: 12 V DC<br>
Working range: 11V - 16V<br>
Current Consumption: Max. 15A<br>
Dimensions: Varies depending on the design of the unit<br>
Mass: Varies depending on the d **Product Specifications**<br>
General Information:<br>
Operating Voltage: 12 V DC<br>
Working range: 11V - 16V<br>
Current Consumption: Max. 15A<br>
Dimensions: Varies depending on the design of the unit<br>
Mass: Varies depending on the de **Product Specifications**<br>
General Information:<br>
Operating Voltage: 12 V DC<br>
Working range: 11V - 16V<br>
Current Consumption: Max. 15A<br>
Dimensions: Varies depending on the design of the unit<br>
Miss: Varies depending on the des **Product Specifications**<br>
General Information:<br>
Operating Voltage: 12 V DC<br>
Working range: 11V - 16V<br>
Current Consumption: Max. 15A<br>
Dimensions: Varies depending on the design of the unit<br>
Mass: Varies depending on the des General Information:<br>Operating Voltage: 12 V DC<br>Current Consumption: Max. 15A<br>Dimensions: Varies depending on the design of the unit<br>Mass: Varies depending on the design of the unit<br>Display dimension: 6.2"-T" Depending on compatibility) Operating Voltage: 12 V DC<br>Working range: 11V - 16V<br>Current Consumption: Max. 15A<br>Dimensions: Varies depending on the designations: Varies depending on the design of th<br>Display dimension: 6.2 "-7" Depending on t<br>Backlight Working range: 11v - 10v<br>Current Consumption: Max. 15A<br>Dimensions: Varies depending on the design of the unit<br>Display dimension: 6.2 "-7" Depending on the mo<br>Backlight LED Temperature working range: -10 °<br>Internal memory 4 Differentials. Varies depending on the design of the unit<br>Mass: Varies depending on the design of the unit<br>Display dimension: 6.2 "-7" Depending on the model<br>Backlight LED Temperature working range: -10 ° C to + 70 °<br>Inter mass. varies depending on the design of the dimension: 6.2 "-7" Depending on the model<br>Backlight LED Temperature working range: -10 ° C to + 70 ° C<br>Internal memory 4 GB iPod® control via the USB input<br>Automatic signal dete

Resolution: 7 "/ 9"/ 10.1": 1024 x 600; 6.2": 800 x 480 Internal memory 4 GB iPod® control via t<br>Automatic signal detection NTSC / PAL<br>Compatible with the original PDC and rea<br>compatibility)<br>Display Specifications:<br>Aspect Ratio: 16:9<br>Resolution: 7 "/ 9"/ 10.1": 1024 x 600;<br>Disp

Automatic signal detection NTSC / PA<br>
Compatible with the original PDC and<br>
compatibility)<br>
Display Specifications:<br>
Aspect Ratio: 16:9<br>
Resolution: 7"/9"/ 10.1": 1024 x 6<br>
Display Type: TFT touch screen<br>
Temperature Range ble with the drightal PDC and real-view cantera (depending of<br>Bility)<br>Specifications:<br>Tatio: 16:9<br>on: 7"/9"/10.1": 1024 x 600; 6.2": 800 x 480<br>Type: TFT touch screen<br>ature Range: -20 ° C to + 80 ° C<br>Specifications:<br>Frequen Specifications:<br>
Ratio: 16:9<br>
on: 7"/ 9"/ 10.1": 1024 x 600; 6.2": 8<br>
Type: TFT touch screen<br>
ature Range: -20 ° C to + 80 ° C<br>
Specifications:<br>
er<br>
Frequency range 87.5-108 MHz<br>
AF 80 dB<br>
Signal to Noise 64 dB<br>
Coverage Specifications:<br>
Ratio: 16:9<br>
nn: 7"/9"/10.1": 1024 x 600; 6.2": 800 x 480<br>
Type: TFT touch screen<br>
tture Range: -20 ° C to + 80 ° C<br>
pecifications:<br>
F<br>
Frequency range 87.5-108 MHz<br>
AF 80 dB<br>
Signal to Noise 64 dB<br>
Covera Ratio: 16:9<br>
n: 7"/ 9"/ 10.1": 1024 x 600; 6.2": 800 x 480<br>
Type: TFT touch screen<br>
tture Range: -20 ° C to + 80 ° C<br>
pecifications:<br>
Fr<br>
Frequency range 87.5-108 MHz<br>
AF 80 dB<br>
Signal to Noise 64 dB<br>
Coverage area 2dB<br>
M Ratio: 16:9<br>
m: 7"/ 9"/ 10.1": 1024 x 600; 6.2": 800 x 480<br>
Type: TFT touch screen<br>
tture Range: -20 ° C to + 80 ° C<br> **pecifications:**<br>
Fr<br>
Frequency range 87.5-108 MHz<br>
AF 80 dB<br>
Signal to Noise 64 dB<br>
Coverage area 2dB<br> Resolution: 7"/9"/10.1": 1024 x 60<br>
Display Type: TFT touch screen<br>
Temperature Range: -20 ° C to + 80 ° (<br> **Radio Specifications:**<br>
FM Tuner<br>
Frequency range 87.5-108 MH<br>
AF 80 dB<br>
Signal to Noise 64 dB<br>
Coverage area 2dB Fye: TFT touch screen<br>Type: TFT touch screen<br>ature Range: -20 ° C to + 80 ° C<br>**ipecifications:**<br>er<br>Frequency range 87.5-108 MHz<br>AF 80 dB<br>Signal to Noise 64 dB<br>Coverage area 2dB<br>Mono sensitivity 8.1 dBf (0.7 μV / 75 ohms)<br> Type. TFT touch scient<br>ature Range: -20 ° C to + 80 ° C<br>specifications:<br>Frequency range 87.5-108 MHz<br>AF 80 dB<br>Signal to Noise 64 dB<br>Coverage area 2dB<br>Coverage area 2dB<br>Mono sensitivity 8.1 dBf (0.7 μV / 75 ohms)<br>Ner<br>Frequ FM Tuner<br>
Frequency range 87.5-108 MH<br>
AF 80 dB<br>
Signal to Noise 64 dB<br>
Coverage area 2dB<br>
Mono sensitivity 8.1 dBf (0.7<br>
MW Tuner<br>
Frequency range 531Hz-1.602<br>
Sensitivity (IEC standard): 25.<br> **CD Player**<br>
Frequency respo Frequency range 87.5-108 MHz<br>
Frequency range 87.5-108 MHz<br>
AF 80 dB<br>
Signal to Noise 64 dB<br>
Coverage area 2dB<br>
Mono sensitivity 8.1 dBf (0.7 µV / 75 ohms)<br>
MW Tuner<br>
Frequency range 531Hz-1.602kHz<br>
Sensitivity (IEC standa Frequency range or .5-100 MHz<br>AF 80 dB<br>Coverage area 2dB<br>Mono sensitivity 8.1 dBf (0.7  $\mu$ V / 75 ohms)<br>MW Tuner<br>Frequency range 531Hz-1.602kHz<br>Sensitivity (IEC standard): 25.1 / 28.0  $(\mu$ V / dBf)<br>CD Player<br>CD Player<br>Freq Signal to Noise 64 dB<br>
Signal to Noise 64 dB<br>
Mono sensitivity 8.1 dBf (0.7 µV / 75 ohms)<br>
MW Tuner<br>
Frequency range 531Hz-1.602kHz<br>
Sensitivity (IEC standard): 25.1 / 28.0 (µV / dBf)<br>
<br>
CD Player<br>
Frequency response: 20H Goverage area 2dB<br>
Mono sensitivity 8.1 dBf (0.7 μV / 75 ohms)<br>
MW Tuner<br>
Frequency range 531Hz-1.602kHz<br>
Sensitivity (IEC standard): 25.1 / 28.0 (μV / dBf)<br>
<br>
CD Player<br>
Frequency response: 20Hz ~ 27kHz ± 2dB<br>
Channel se

Signal to Noise: 100dB<br>
Mono sensitivity 8.1 dBf (0.7 μV / 75 ohms)<br>
MW Tuner<br>
Frequency range 531Hz-1.602kHz<br>
Sensitivity (IEC standard): 25.1 / 28.0 (μV / ο<br>
CD Player<br>
Frequency response: 20Hz ~ 27kHz ± 2dB<br>
Channel se WINDING SETSIMARY 0.1 UDI (0.7 HV 775 OHMS)<br>
Frequency range 531Hz-1.602kHz<br>
Sensitivity (IEC standard): 25.1 / 28.0 (µV / dBf)<br>
CD Player<br>
Frequency response: 20Hz ~ 27kHz ± 2dB<br>
Channel separation: 1kHz - 65dB<br>
Dynamic r With Tuller<br>
Frequency range 531Hz-1.602kHz<br>
Sensitivity (IEC standard): 25.1 / 28.0 (µV / dBf)<br>
<br>
CD Player<br>
Frequency response: 20Hz ~ 27kHz ± 2dB<br>
Channel separation: 1kHz - 65dB<br>
Dynamic range: 1kHz 85 dB<br>
Harmonic dis **CD Player**<br>
Frequency response: 20Hz ~ 27kHz ± 2<br>
Channel separation: 1kHz - 65dB<br>
Dynamic range: 1kHz 85 dB<br>
Harmonic distortion at 1 kHz 0.01%<br>
Signal to Noise: 100dB<br>
Video Out 1V p-p (75 ohm)<br>
Video Signal to Noise: 6 CD Player<br>Frequency response: 20Hz ~ 27kHz ± 2dB<br>Channel separation: 1kHz - 65dB<br>Dynamic range: 1kHz 85 dB<br>Harmonic distortion at 1 kHz 0.01%<br>Signal to Noise: 100dB<br>Video Out 1V p-p (75 ohm)<br>Video Signal to Noise: 60dB<br>**US Example:**<br>
Frequency response: 20Hz ∼ 27kHz ± 2dB<br>
Channel separation: 1kHz - 65dB<br>
Dynamic range: 1kHz 85 dB<br>
Harmonic distortion at 1 kHz 0.01%<br>
Signal to Noise: 100dB<br>
Video Out 1V p-p (75 ohm)<br>
Video Signal to Noise: Frequency response: 20Hz ~ 27kHz ± 2dB<br>Channel separation: 1kHz - 65dB<br>Dynamic range: 1kHz 85 dB<br>Harmonic distortion at 1 kHz 0.01%<br>Signal to Noise: 100dB<br>Video Out 1V p-p (75 ohm)<br>Video Signal to Noise: 60dB<br>**USB Specific** Tequency response: 2012<sup>--</sup> 27M12-1 2db<br>Channel separation: 1kHz - 65dB<br>Dynamic range: 1kHz 85 dB<br>Harmonic distortion at 1 kHz 0.01%<br>Signal to Noise: 100dB<br>Video Out 1V p-p (75 ohm)<br>**USB Specifications:**<br>**USB Specification** Dynamic range: 1kHz 85 dB<br>Dynamic range: 1kHz 85 dB<br>Harmonic distortion at 1 kHz 0.01%<br>Signal to Noise: 100dB<br>Video Out 1V p-p (75 ohm)<br>Video Signal to Noise: 60dB<br>**USB Specifications:**<br>USB standard 1.1 / 2.0<br>Max. Current

**SD Specifications:**<br>File system: FAT 16/32<br>Decoding WMA / AAC / MP3<br>Two-channel (stereo) SD Specifications:<br>File system: FAT 16/32<br>Decoding WMA / AAC / MP3<br>Two-channel (stereo) SD Specifications:<br>File system: FAT 16/32<br>Decoding WMA / AAC / MP3<br>Two-channel (stereo)<br>BT Specifications : SD Specifications:<br>File system: FAT 16/32<br>Decoding WMA / AAC / MP3<br>Two-channel (stereo)<br>BT Specifications :

# **BT Specifications :**

Frequency range Output power + 4dBm Max HFP (Hands Free Profile) HSP (Head Set Profile) PBAP (Phonebook Access Profile)

**BT Specifications :**<br>
Frequency range<br>
Output power + 4dBm Max<br>
HFP (Hands Free Profile)<br>
HSP (Head Set Profile)<br>
PBAP (Phonebook Access<br>
Profile)<br>
<br> **Audio Specifications :**<br>
Maximum output power: 4 \* 50W<br>
Speaker Impeda Br Specifications :<br>
Frequency range<br>
Output power + 4dBm Max<br>
HFP (Hands Free Profile)<br>
HSP (Head Set Profile)<br>
PBAP (Phonebook Access<br>
Profile)<br>
<br> **Audio Specifications :**<br>
Maximum output power: 4 \* 50W<br>
Speaker Impedanc Frequency range<br>
Output power + 4dBm Max<br>
HFP (Hands Free Profile)<br>
HSP (Head Set Profile)<br>
PBAP (Phonebook Access<br>
Profile)<br>
<br>
<br>
Audio Specifications :<br>
Maximum output power: 4 \* 50W<br>
Speaker Impedance 4-8 Ohm<br>
Pre-Out: 4 Frequency Tange<br>
Output power + 4dBm Max<br>
HFP (Hands Free Profile)<br>
HSP (Head Set Profile)<br>
PBAP (Phonebook Access<br>
Profile)<br>
<br> **Audio Specifications :**<br>
Maximum output power: 4 \* 50W<br>
Speaker Impedance 4-8 Ohm<br>
Pre-Out: 4 Output power + 4ublin wiax<br>
HFP (Hands Free Profile)<br>
HSP (Head Set Profile)<br>
PBAP (Phonebook Access<br>
Profile)<br>
<br> **Audio Specifications :**<br>
Maximum output power: 4 \* 50W<br>
Speaker Impedance 4-8 Ohm<br>
Pre-Out: 4V<br>
MP3 audio f HFP (Haad Set Profile)<br>
HSP (Head Set Profile)<br>
PBAP (Phonebook Access<br>
Profile)<br>
<br>
<br> **Audio Specifications :**<br>
Maximum output power: 4 \* 50W<br>
Speaker Impedance 4-8 Ohm<br>
Pre-Out: 4V<br>
MP3 audio file format (MP1 / MP2 / MP3) nsP (riead set Prome)<br>
PBAP (Phonebook Access<br>
Profile)<br> **Audio Specifications :**<br>
Maximum output power: 4 \* 50W<br>
Speaker Impedance 4-8 Ohm<br>
Pre-Out: 4V<br>
MP3 audio file format (MP1 / MP2 / MP3). AAC. FLAC. APE<br>
Subwoofer L PBAP (Prioriebook Access<br>
Profile)<br> **Audio Specifications :**<br>
Maximum output power: 4 \* 50W<br>
Speaker Impedance 4-8 Ohm<br>
Pre-Out: 4V<br>
MP3 audio file format (MP1 / MP2 / MP3). AAC. FLAC. APE<br>
Subwoofer Level Adjustment: 0 to Prollie)<br>
Audio Specifications :<br>
Maximum output power: 4 \* 50W<br>
Speaker Impedance 4-8 Ohm<br>
Pre-Out: 4V<br>
MP3 audio file format (MP1 / MP2 / MP3). AAC. FLAC. APE<br>
Subwoofer Level Adjustment: 0 to 7<br>
Bass Level Control Range Audio Specifications :<br>
Maximum output power: 4 \* 50W<br>
Speaker Impedance 4-8 Ohm<br>
Pre-Out: 4V<br>
MP3 audio file format (MP1 / MP2 / MP3). AAC. FLAC. APE<br>
Subwoofer Level Adjustment: 0 to 7<br>
Bass Level Control Range: -7 to +7 Audio Specifications :<br>
Maximum output power: 4 \* 50W<br>
Speaker Impedance 4-8 Ohm<br>
Pre-Out: 4V<br>
MP3 audio file format (MP1 / MP2 / MP3). AAC. FLAC. API<br>
Subwoofer Level Adjustment: 0 to 7<br>
Bass Level Control Range: -7 to +7 Audio Specifications :<br>
Maximum output power: 4 \* 50W<br>
Speaker Impedance 4-8 Ohm<br>
Pre-Out: 4V<br>
MP3 audio file format (MP1 / MP2 / MP3). AAC. FLAC. APE<br>
Subwoofer Level Adjustment: 0 to 7<br>
Bass Level Control Range: -7 to +7 Maximum output power: 4 \* 50W<br>
Speaker Impedance 4-8 Ohm<br>
Pre-Out: 4V<br>
MP3 audio file format (MP1 / MP2 / MP3). AAC. FLAC. APE<br>
Subwoofer Level Adjustment: 0 to 7<br>
Bass Level Control Range: -7 to +7<br>
Bass Center Frequency: Speaker Impedance 4-8 Ohm<br>
Pre-Out: 4V<br>
MP3 audio file format (MP1 / MP2 / MP3). AAC. FLA<br>
Subwoofer Level Adjustment: 0 to 7<br>
Bass Level Control Range: -7 to +7<br>
Bass Center Frequency: 100Hz<br>
Treble Level Control Range: -. \*\*v<br>
dio file format (MP1 / MP2 / MP3). AAC. FLAC. APE<br>
die fier Level Adjustment: 0 to 7<br>
vel Control Range: -7 to +7<br>
evel Control Range: -7 to +7<br>
Center Frequency: 10<br>
orrection: 0-5 ms (0.1ms)<br>
Equalizer: 7 band (80 did the format (with 17 MF 27 MF 3). AAC. TEAM<br>fer Level Adjustment: 0 to 7<br>vel Control Range: -7 to +7<br>enter Frequency: 100Hz<br>evel Control Range: -7 to +7<br>Center Frequency: 10<br>orrection: 0-5 ms (0.1ms)<br>Equalizer: 7 band ( rel Lever Adjustment. 0 to 7<br>
vel Control Range: -7 to +7<br>
enter Frequency: 100Hz<br>
evel Control Range: -7 to +7<br>
Center Frequency: 10<br>
orrection: 0-5 ms (0.1ms)<br>
Equalizer: 7 band (80, 250, 500, 1k, 4k, 8k,<br>
ble Output Lev ver Contor Karige. -7 to +7<br>
ever Control Range: -7 to +7<br>
Center Frequency: 10<br>
Dirrection: 0-5 ms (0.1ms)<br>
Equalizer: 7 band (80, 250, 500, 1k, 4k, 8k, 16<br>
ble Output Level -6 to + 6dB<br> **ted Video Files:**<br>
MPEG: \*.mpg, \* File Trequency: 10012<br>
evel Control Range: -7 to +7<br>
Center Frequency: 10<br>
orrection: 0-5 ms (0.1ms)<br>
Equalizer: 7 band (80, 250, 500, 1k, 4k, 8k, 16}<br>
ble Output Level -6 to + 6dB<br>
ted Video Files:<br>
MPEG: \*.mpg, \*.mpeg, \* Lenter Frequency: 10<br>
Center Frequency: 10<br>
Therefore Trequency: 10<br>
Equalizer: 7 band (80, 250, 500, 1k, 4k, 8k, 16kl<br>
ble Output Level -6 to + 6dB<br> **ted Video Files:**<br>
MPEG: \*.mpg, \*.mpeg, \*.dat, \*.vob<br>
AVI: \*.avi, \*.xvi

Graphic Equalizer: 7 band (80, 250, 500, 1k, 4k, 8k, 1<br>Adjustable Output Level -6 to + 6dB<br>
Supported Video Files:<br>
MPEG: \*.mpg, \*.mpeg, \*.dat, \*.vob<br>
AVI: \*.avi, \*.xvid<br>
RM: \*rm, \*rmvb<br>
FLV, ASF/WMV<br>
MP4: \*.mp4, \*.mov<br>
MK Equalizer. 7 barid (60, 250, 500, TK, 4K, 6K, Tok<br>ble Output Level -6 to + 6dB<br>ted Video Files:<br>MPEG: \*.mpg, \*.mpeg, \*.dat, \*.vob<br>AVI: \*.avi, \*.xvid<br>RM: \*rm, \*rmvb<br>FLV, ASF/ WMV<br>MP4: \*.mp4, \*.mov<br>MKV, OGM<br>ted Image Files:<br>

MPEG:\*.mpg, \*.mpeg, \*.dat, \*.vob<br>AVI: \*avi, \*.xvid<br>RM: \*mm, \*rmvb<br>FLV, ASF/WMV<br>MP4: \*.mp4, \*.mov<br>MKV, OGM<br>Supported Image Files:<br>JPEG, PNG, GIF<br>Supported Image Files:<br>JPEG, PNG, GIF<br>FAQ / Troubleshooting<br>If during install IF AQ / Troubleshooting<br>If during installation or in operating the device you encounter problems not addressed in this manual,<br>please contact the manufacturer or your dealer/distributor. Visit Dynavin's homepage at<br>www.dyn **FAQ / Troubleshooting**<br>
If during installation or in operating the device you encounter problems not addressed in this manual,<br>
please contact the manufacturer or your dealer/distributor. Visit Dynavin's homepage at<br>
www. **FAQ / Troubleshooting**<br>If during installation or in operating the device you encounter problems not addresse<br>please contact the manufacturer or your dealer/distributor. Visit Dynavin's homepag<br>**www.dynavin.com** for FAQ's

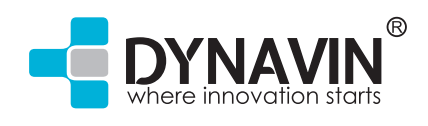

Dynavin GmbH<br>Siemensstr.7<br>D-76316 Malsch Deutschland